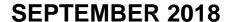

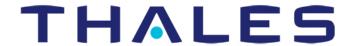

# VesseLINK<sup>™</sup> User Manual

This document contains technology controlled for export by the U.S. Department of Commerce in accordance with Export Administration Regulations. Diversion contrary to U.S. law prohibited.

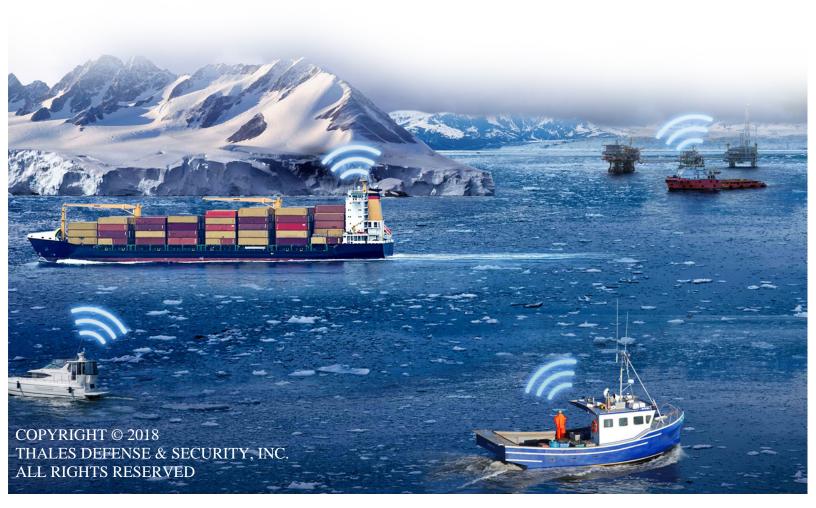

#### RECORD OF CHANGES

| Rev   | Date      | Description of Change                                                               | Author   |
|-------|-----------|-------------------------------------------------------------------------------------|----------|
| Rev A | June 2018 | Initial Release                                                                     | SJacques |
| Rev B | Sept 2018 | <ul><li>ECN: 42154</li><li>Update based on Beta user feedback and Testing</li></ul> | SJacques |
|       |           |                                                                                     |          |
|       |           |                                                                                     |          |
|       |           |                                                                                     |          |
|       |           |                                                                                     |          |
|       |           |                                                                                     |          |
|       |           |                                                                                     |          |
|       |           |                                                                                     |          |
|       |           |                                                                                     |          |
|       |           |                                                                                     |          |

WARNING - INFORMATION SUBJECT TO EXPORT CONTROL RESTRICTIONS

This document contains technology controlled for export by the U.S. Department of Commerce in accordance with Export Administration Regulations (EAR). Diversion contrary to U.S. law prohibited. Include this notice with any reproduced portion of this document.

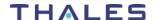

#### **Export Compliance:**

This product is controlled by the export laws and regulations of the United States of America. The U.S. Government may restrict the export or re-export of this product to certain individuals and/or destinations. For further information, contact the U.S. Department of Commerce, Bureau of Industry and Security.

This product User shall comply with all applicable laws related to export and import of this product in any jurisdiction and/or government authority. User shall be responsible for complying with any and all export and import restrictions, laws and regulations in any country User is conducting business.

#### Disclaimer:

This manual contains information that is current as of the date shown on the front cover. Every effort has been made to ensure the correctness and completeness of the material in this document. The information in this document is subject to change without notice. Thales®, Thales VesseLINK™, and any other Thales trademark or Thales service mark referred to or displayed in this document are trademarks or registered trademarks of Thales.

#### **Legal Notices**

This product is subject to a Limited Warranty, Limitations, Exclusions, and Terms and Conditions, which can be found on line at <a href="https://www.thalesdsi.com">www.thalesdsi.com</a>.

Prior to Installing this product, read and understand this Installation Guide and the User Manual, including the safety warnings and information. Failure to do so could result in serious injury or death.

#### **Intellectual Property**

User acknowledges that the Products involve valuable patent, copyright, trademark, trade secret and other proprietary rights of Thales and others. No title to or ownership of any proprietary rights related to any Product is transferred to User or any Customer pursuant to the use of this product. The purchase of any Thales products shall not be deemed to grant either directly or by implication or otherwise, any license under copyrights, patents, or patent applications of Thales or any third party software providers, except for the normal, nonexclusive, royalty free license to use that arises by operation of law in the sale of a product.

#### **Content Copyright**

User is exclusively responsible for the use of this product, including proper use of third party copyrighted materials. If the User violates these terms, the User agrees to defend, indemnify and hold Thales harmless with respect to any claims or actions by third parties related to the improper use of copyrighted material and to pay all costs, damages, fines and other amounts incurred by Thales, or on its behalf, in the defense of any such claims or actions.

#### Indemnity

User agrees to defend, indemnify and hold Thales harmless with respect to any claims or actions by any governmental entities or other third parties related to any violation of law with use of the Product or Accessories, misuse of the Product or Accessories under these Terms and Conditions, or any other violation of these Terms and Conditions and further agrees to pay all costs, damages, fines and other amounts incurred by Thales, or on Thales's behalf, in the defense of any such claims or actions.

#### **SOFTWARE LICENSE**

The following terms govern User's access and use of the Thales-supplied software ("Software") contained on the Product or Accessories.

**License.** Conditioned upon compliance with these Terms and Conditions, Thales grants to USER a nonexclusive and nontransferable license to use for USER's internal purposes the Software and the Documentation. "Documentation" means any written information pertaining to the Software and made available by Thales with the Software in any manner. USER shall use the Software solely as embedded for operation of this product.

No other licenses are granted by implication, estoppel or otherwise.

#### **Thales Product Warranty Claim Process**

Please see the Thales website at www.thalesdsi.com.

#### **User Documentation:**

Thales Defense & Security, Inc. continually evaluates its user documentation for accuracy and completeness. Any suggestions you may have for changes or additions should be sent to <a href="mailto:THALES ILS@thalesdsi.com">THALES ILS@thalesdsi.com</a> Subject Line: Thales VesseLINK™ User's Guide (PN 84469).

# **Table of Contents**

| CHAPTER 1 INTRODUCTION                             | 1-1 |
|----------------------------------------------------|-----|
| Introduction                                       | 1-1 |
| CHAPTER 2 SYSTEM OVERVIEW                          | 2-1 |
| DESCRIPTIONBelow Deck Unit (BDU)Antenna Unit       | 2-4 |
| CHAPTER 3 GETTING STARTED                          | 3-1 |
| GETTING STARTED                                    | 3-1 |
| CHAPTER 4 THALES MANAGEMENT PORTAL                 | 4-1 |
| GETTING TO KNOW THE THALES MANAGEMENT PORTAL       | 4-1 |
| Menu Components                                    |     |
| Main Dashboard                                     |     |
| Status                                             |     |
| Alerts                                             |     |
| Calls                                              |     |
| Distress                                           |     |
| Settings                                           |     |
| System                                             |     |
| Diagnostics                                        |     |
| About                                              |     |
| Help                                               |     |
| CHAPTER 5 FIRMWARE UPGRADE                         |     |
| Installing The Firmware on Vesselink <sup>tm</sup> |     |
| CHAPTER 6 MAINTENANCE                              | 6-1 |
| General                                            | 6-1 |
|                                                    | 6-1 |
| Inspection and Cleaning                            | 6-1 |
| TROUBLESHOOTING                                    |     |
| System Resets                                      |     |
| Alerts                                             |     |
| CHAPTER 7 TECHNICAL SPECIFICATIONS                 | 7-1 |
| TECHNICAL SPECIFICATIONS                           | 7-1 |
| CONNECTOR DETAILS                                  |     |
| General Purpose Inputs / Outputs (GPIO)            |     |
| TU 12V Connection Detail                           |     |
| TU 10-32VDC Connection Detail                      |     |
|                                                    |     |

| <b>CHAPTER 8</b>        | ACRONYMS / GLOSSARY                                         | 8-1     |
|-------------------------|-------------------------------------------------------------|---------|
| ACRONYMS /              | Glossary                                                    | 8-1     |
| CHAPTER 9               | SPARE PARTS                                                 | 9-1     |
| SPARE PAR'              | ΓS                                                          | 9-1     |
|                         |                                                             |         |
| INDEX                   |                                                             | INDEX-1 |
|                         |                                                             |         |
|                         |                                                             |         |
| List of Figure          |                                                             |         |
|                         | TH SHOWING IRIDIUM SATELLITES IN SIX DEFINED ORBITAL PLANES | 1-2     |
|                         | CAL IRIDIUM NETWORK FLOW OF A VOICE OR DATA CALL.           |         |
|                         | E CHANNEL VOICE CALLING OVERVIEW                            |         |
|                         | L COMMUNICATIONS VIA PBX FUNCTIONALITY                      |         |
|                         | ES VESSELINK™ SYSTEM WITH ACCESSORIES                       |         |
|                         | w Deck Unit (BDU)                                           |         |
|                         | w Deck Unit (BDU) LEDs.                                     |         |
|                         | W DECK UNIT (BDU) FRONT PANEL DETAIL                        |         |
|                         | W DECK UNIT (BDU) BACK PANEL DETAIL                         |         |
|                         | /E DECK UNIT (ADU) / ANTENNA UNIT                           |         |
|                         | FRONT PANEL DETAIL                                          |         |
| FIGURE 3-2 VESS         | ELINK™ IMEI AND IMSI FROM MOBILE DEVICE                     | 3-2     |
| FIGURE 3-3 SIM          | CARD WITH COVER OPENED                                      | 3-3     |
| FIGURE 3-4 INSTA        | ALLING SIM CARD AND ENGAGING THE LOCK                       | 3-3     |
| FIGURE 3-5 SECU         | RE THE SIM CARD COVER                                       | 3-4     |
|                         | EM, SATELLITE AND WI-FI STATUS LED'S                        |         |
|                         | ELINK™ USER INTERFACE LOGIN                                 |         |
| FIGURE 4-1 QUIC         | K LINK ICONS                                                | 4-3     |
|                         | K LINK – SYSTEM STATUS                                      |         |
| FIGURE 4-3 QUIC         | K LINK – SATELLITE STATUS                                   | 4-5     |
|                         | K Link – Wi-Fi Status                                       |         |
|                         | K LINK – LAN 1 STATUS (LAN 2 AND LAN 3 SIMILAR)             |         |
|                         | K LINK – WAN STATUS                                         |         |
|                         | ES VESSELINK™ DASHBOARD - MAIN SCREEN                       |         |
|                         | US→ CURRENT DEVICES SCREEN                                  |         |
|                         | US→ GPS SCREEN                                              |         |
|                         | TUS→ LAN SCREEN                                             |         |
|                         | TUS→ PHONES SCREEN                                          |         |
|                         | TUS→ SERVICES SCREEN                                        |         |
|                         | TUS→ SIM SCREEN                                             |         |
|                         | ERTS SCREEN (EXAMPLE SHOWN WITH NO ACTIVE ALERTS)           |         |
|                         | ERTS SCREEN (EXAMPLE SHOWN WITH ACTIVE ALERTS)              |         |
|                         | L LOG SCREEN                                                |         |
|                         | EAR CALL LOG                                                |         |
|                         | TRESS (DISABLED VIEW)                                       |         |
|                         | TRESS (ENABLED VIEW)                                        |         |
|                         | FIRMATION REQUIRED – SEND A DISTRESS MESSAGE                |         |
|                         | ΓINGS → GENERAL SCREEN<br>ΓINGS → DISTRESS (INITIAL SCREEN) |         |
| FIGURE 4-22 <b>S</b> ET | HINGS – DISTRESS (INITIAL SCREEN)                           | 4-18    |

| Figure 4-23 Settings → Distress                                 |      |
|-----------------------------------------------------------------|------|
| FIGURE 4-24 SETTINGS → SATELLITE SCREEN                         | 4-20 |
| FIGURE 4-25 SETTINGS → WI-FI SCREEN                             | 4-22 |
| FIGURE 4-26 SETTINGS → LAN SCREEN                               | 4-24 |
| FIGURE 4-27 SETTINGS → WAN SCREEN                               | 4-26 |
| FIGURE 4-28 SETTINGS→ PHONE SCREEN                              | 4-28 |
| FIGURE 4-29 SETTINGS → RADIO GATEWAY                            | 4-30 |
| FIGURE 4-30 SETTINGS → DATA SCREEN                              |      |
| FIGURE 4-31 SETTINGS→ LOCATION SERVICES SCREEN                  | 4-35 |
| FIGURE 4-32 SYSTEM → BACKUP SCREEN                              | 4-36 |
| FIGURE 4-33 SYSTEM→ DATA USAGE SCREEN                           | 4-38 |
| FIGURE 4-34 RESET DATA USAGE SCREEN                             | 4-38 |
| FIGURE 4-35 SYSTEM→ RESET                                       |      |
| FIGURE 4-36 SYSTEM→ FIRMWARE SCREEN                             |      |
| FIGURE 4-37 FIRMWARE SCREEN – SHOW DETAILS                      | 4-40 |
| FIGURE 4-38: DIAGNOSTICS→ SELF-TEST SCREEN                      | 4-41 |
| FIGURE 4-39 PERFORM SELF-TEST CONFIRMATION                      | 4-42 |
| FIGURE 4-40 PERFORM SELF-TEST COMPLETED SCREEN                  | 4-42 |
| FIGURE 4-41 DIAGNOSTICS → SATELLITE MODEM SCREEN (SHEET 1 OF 2) | 4-43 |
| Figure 4-42 Diagnostics → Logs Screen                           | 4-45 |
| FIGURE 4-43 ABOUT SCREEN                                        | 4-46 |
| FIGURE 4-44 HELP SCREEN (EXAMPLE)                               | 4-47 |
| FIGURE 5-1 SYSTEM→ FIRMWARE                                     | 5-1  |
| FIGURE 5-2 FIRMWARE BEING STAGED                                | 5-2  |
| FIGURE 5-3 SYSTEM→ FIRMWARE UPDATE CONFIRM                      | 5-3  |
| FIGURE 5-4 FIRMWARE UPDATE IN PROCESS                           | 5-3  |
| FIGURE 5-5 SYSTEM→ FIRMWARE UPDATE COMPLETED                    | 5-4  |
| FIGURE 6-1 LOCATION OF POWER BUTTON ON BDU                      |      |
| FIGURE 6-2 MANAGEMENT PORTAL - SYSTEM → RESET                   | 6-5  |
| FIGURE 6-3 RESET BUTTON                                         |      |
| FIGURE 7-1 RADIO GATEWAY FOR ADVANCED LAND MOBILE SERVICES      | 7-4  |
| FIGURE 7-2 GPIO CONNECTOR PIN DETAIL                            | 7-5  |
| FIGURE 7-3 12V INPUT AND MATING CONNECTOR DETAIL                | 7-6  |
| FIGURE 7-4 10-32 VDC AND MATING CONNECTOR DETAIL                | 7-6  |

#### List of Tables TABLE 2-1 BELOW DECK UNIT (BDU) LED STATUS ......2-5 Table 4-6 Settings → Wi-Fi......4-22 Table 6-1 Troubleshooting ......6-1 TABLE 8-1 LIST OF ACRONYMS 8-1 Table 9-2 Available VesseLINK<sup>™</sup> Accessories .......9-2

#### **SAFETY**

The VesseLINK<sup>™</sup> system should only be installed by a qualified professional installer of Maritime electronic systems. Improper installation could lead to system failure or could result in injury to personnel on board the vessel. The following are general safety precautions and warnings that all personnel must read and understand prior to installation, operation and maintenance of the VesseLINK<sup>™</sup> system. Each chapter may have other specific warnings and cautions.

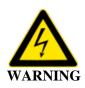

#### **SHOCK HAZARD**

The VesseLINK<sup>™</sup> system is a sealed system and is not meant to be opened for repair in the field by operators or technicians. Covers must remain in place at all times on the BDU and ADU to maintain the warranty terms. Make sure the system is correctly grounded and power is off when installing, configuring and connecting components.

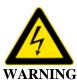

#### DO NOT OPERATE IN AN EXPLOSIVE ATMOSPHERE

This equipment is not designed to be operated in explosive environments or in the presence of combustible fumes. Operating this or any electrical equipment in such an environment represents an extreme safety hazard.

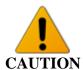

#### LITHIUM ION BATTERIES

The Below Deck Unit (BDU) contains a small Li-ion hold-up battery. Li-ion batteries have a very high energy density. Exercise precaution when handling and testing. Do not short circuit, overcharge, crush, mutilate, nail penetrate, apply reverse polarity, expose to high temperature or disassemble. High case temperature resulting from abuse of the cell could cause physical injury.

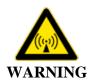

#### **ANTENNA RADIATION HAZARDS**

To comply with FCC Radio Frequency radiation exposure limits, the antenna must be installed at a minimum safe distance as shown below.

During operation, the antenna radiates high power at microwave frequencies that can be harmful to individuals. While the unit is operating, personnel should maintain a minimum safe distance of **1.5 meters** (**4.9 ft.**) from the antenna. The antenna should be mounted in an area that prevent the possibility of close exposure to the antenna's radiation.

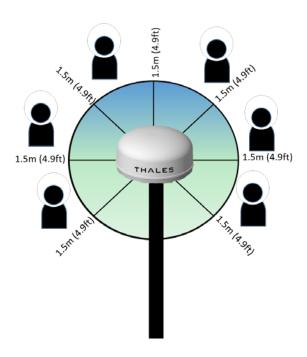

#### **FCC INFORMATION**

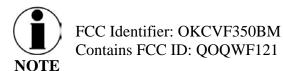

Changes or modifications not expressly approved by the manufacturer could void the user's authority to operate the equipment.

#### Note:

This equipment has been tested and found to comply with the limits for a <u>Class B digital device</u>, pursuant to part 15 of the FCC Rules. These limits are designed to provide reasonable protection against <u>harmful interference</u> in a residential installation. This equipment generates, uses and can radiate <u>radio frequency energy</u> and, if not installed and used in accordance with the instructions, may cause <u>harmful interference</u> to radio communications. However, there is no guarantee that interference will not occur in a particular installation. If this equipment does cause <u>harmful interference</u> to radio or television reception, which can be determined by turning the equipment off and on, the user is encouraged to try to correct the interference by one or more of the following measures:

- Reorient or relocate the receiving antenna.
- Increase the separation between the equipment and receiver.
- Connect the equipment into an outlet on a circuit different from that to which the receiver is connected.
- Consult the dealer or an experienced radio/TV technician for help.

## **Industry Canada Information**

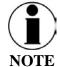

Industry Canada: 473C-VF350BM Contains IC: 5123A-BGTWF121

Under Industry Canada regulations, this radio transmitter may only operate using an antenna of a type and maximum (or lesser) gain approved for the transmitter by Industry Canada. To reduce potential radio interference to other users, the antenna type and its gain should be so chosen that the equivalent isotropically radiated power (e.i.r.p.) is not more than that necessary for successful communication.

Conformément à la réglementation d'Industrie Canada, le présent émetteur radio peut fonctionner avec une antenne d'un type et d'un gain maximal (ou inférieur) approuvé pour l'émetteur par Industrie Canada. Dans le but de réduire les risques de brouillage radioélectrique à l'intention des autres utilisateurs, il faut choisir le type d'antenne et son gain de sorte que la puissance isotrope rayonnée équivalente (p.i.r.e.) ne dépasse pas l'intensité nécessaire à l'établissement d'une communication satisfaisante.

This radio transmitter (473C-VF350BM) has been approved by Industry Canada to operate with the antenna listed in Table 7-1 with the maximum permissible gain and required antenna impedance for each antenna type indicated. Antenna types not included in this list, having a gain greater than the maximum gain indicated for that type, are strictly prohibited for use with this device.

Le présent émetteur radio (473C-VF350BM) a été approuvé par Industrie Canada pour fonctionner avec les types d'antenne énumérés ci-dessous et ayant un gain admissible maximal et l'impédance requise pour chaque type d'antenne. Les types d'antenne non inclus dans cette liste, ou dont le gain est supérieur au gain maximal indiqué, sont strictement interdits pour l'exploitation de l'émetteur.

This device complies with Industry Canada license-exempt RSS standard(s). Operation is subject to the following two conditions: (1) this device may not cause interference, and (2) this device must accept any interference, including interference that may cause undesired operation of the device.

Le présent appareil est conforme aux CNR d'Industrie Canada applicables aux appareils radio exempts de licence. L'exploitation est autorisée aux deux conditions suivantes: (1) l'appareil ne doit pas produire de brouillage, et (2) l'utilisateur de l'appareil doit accepter tout brouillage radioélectrique subi, même si le brouillage est susceptible d'en compromettre le fonctionnement.

# Thales Defense & Security, Inc.

#### **Declaration of Conformity with Radio Equipment Directive**

The undersigned of this letter declares that the following equipment complies with the specifications of Radio Equipment Directive (2014/53/EU) concerning Radio & Telecommunications Equipment.

#### Equipment included in this declaration

VF350BM VesseLINK Broadband Maritime Certus Satellite Terminal and Antenna

MF350BV MissionLINK Broadband Maritime Certus Satellite Terminal and Antenna

#### **Equipment Applicability**

The VesseLINK and MissionLINK provide voice and high speed data communication over 100% of the globe through the Iridium Certus broadband Satellite system.

#### **Declaration**

The health requirement is met by conforming to EU standard EN 62311. The safety requirement is met by conforming to EN 60950-1:2006 w/A2:2013. The electromagnetic compatibility as set out in Directive 2014/30/EU is met by conforming to the EU standards ETSI EN 301-489-1 and ETSI EN 301-489-17. Effective and efficient use of radio spectrum in order to avoid harmful interference is met by conforming to the ETSI EN 301-441 standard.

#### Manufacturer

Thales Defense & Security, Inc.

22605 Gateway Center Drive

Clarksburg, Maryland 20871 U.S.A.

#### **Place and Date**

Clarksburg, MD, 15 August 2018

**Scott Peters** 

**Director, Product Management** 

#### CHAPTER 1 INTRODUCTION

#### **INTRODUCTION**

Thank you for your recent purchase of the Thales  $VesseLINK^{TM}$  product. Powered by the Iridium global satellite network it's the only system with truly pole-to-pole coverage for voice and data communications. This user manual will cover a basic overview and advanced options of the  $VesseLINK^{TM}$  system.

Additional information can be found in the following documents:

- The Thales VesseLINK<sup>™</sup> installation process is simple and is covered in the Installation Manual (Document # 84464)
- The Thales VesseLINK<sup>™</sup> Quick Start Guide (QSG) (Document # 3402131-1)

#### **ABOUT THIS MANUAL**

This user manual is intended for anyone who intends to operate and configure the Thales VesseLINK<sup>™</sup>system. It, however, cannot cover all topics and advanced features. For questions or topics that are not covered in this manual please contact your airtime provider or Thales at www.Thalesdsi.com.

#### THE IRIDIUM SATELLITE NETWORK

The Iridium satellite network is comprised of 66 low-earth orbiting (LEO), cross-linked satellites, providing voice and data coverage over Earth's entire surface. The satellites operate in six orbital planes, 781 kilometers (485 miles) from Earth.

This ensures that every region on the globe is covered by at least one satellite at all times. Each satellite is cross-linked to four other satellites; two satellites in the same orbital plane and two in an adjacent plane.

The Iridium NEXT satellite constellation replaces the older Block 1 Iridium satellite constellation and supports faster data rates, more capacity and better voice quality.

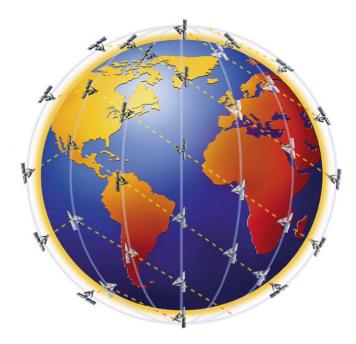

Figure 1-1 Earth showing Iridium satellites in six defined orbital planes.

Figure 1-2 shows a typical flow over the Iridium network of a call made from the VesseLINK $^{\text{\tiny TM}}$  system.

A VesseLINK $^{\text{\tiny TM}}$  voice or data call is sent to the closest satellite overhead that has a high signal strength. The traffic is then routed through the satellite network to a Ground Station or Gateway. At the gateway, traffic is converted back to internet protocol (IP) and voice, depending on call type and delivered to the IP cloud or the public switched telephone network (PSTN).

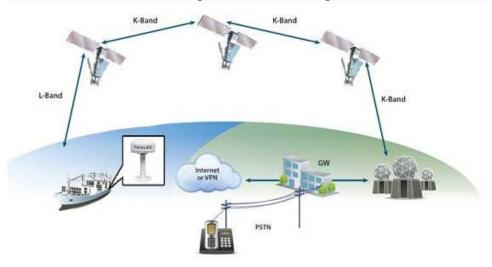

Figure 1-2 Typical Iridium network flow of a voice or data call.

#### CHAPTER 2 SYSTEM OVERVIEW

#### **DESCRIPTION**

The Thales VesseLINK<sup>™</sup> system operates using Iridium Certus<sup>™</sup> broadband services over a network of 66 satellites that cover 100% of the globe, including remote locations and the poles. The solution utilizes this robust network service to provide highly reliable, mobile and essential voice, text and web communications. For best operation, a clear view of the sky is necessary as satellites can be as low as eight degrees above the horizon. The service capabilities of the system are outlines below.

#### Certus<sup>™</sup> Multi-Services Platform

- Satellite data sessions up to 352kbps (current) & 700kbps (available 2019)
- Streaming up to 256kbps (available 2019)
- 3 high quality voice lines
- Short Burst Data (future)
- Location tracking service with subscription at www.clrSight.com

## **Satellite Voice**

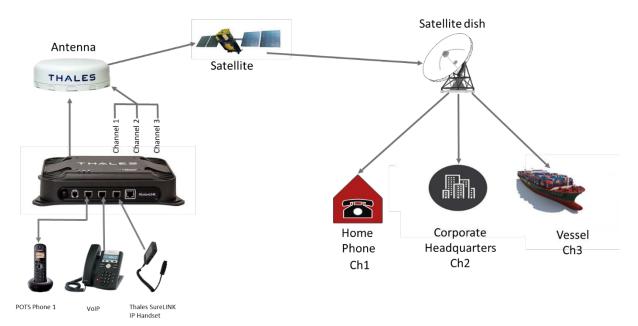

Figure 2-1 Three Channel Voice Calling Overview

#### **Primary System Features**

- Embedded 802.11b/g/n Wi-Fi access point with up to three (3) simultaneous users.
- Intuitive Management Portal user interface for configuration, monitoring and system status.
- Application Programming Interface (API) for remote management and issue resolution.
- Private Branch Exchange (PBX) functionality provides extensions for free local calling through the terminal. (Figure 2-2).
- Least Cost Routing automatically routes the data to an optional, lower cost network (i.e., cellular, Wi-Fi, etc.).
- Custom Thales softphone application available from the Apple Store and Google Play for use on iOS and Android devices.
- Low profile, IP67 rated antenna with single RF cable to the Below Deck Unit (BDU).
- Radio Gateway feature enables Land Mobile radios to access the satellite voice network.
- Ruggedized tethered Thales SureLINK IP Handset provides reliable, remote system configuration, monitoring and voice calls (optional).
- Supported WEB Browsers:
  - Internet Explorer
  - o Chrome
  - o Safari
  - o Firefox
  - Android
  - o iOS (Safari)

# Private Branch Exchange (PBX)

Local call extensions for on vessel calling

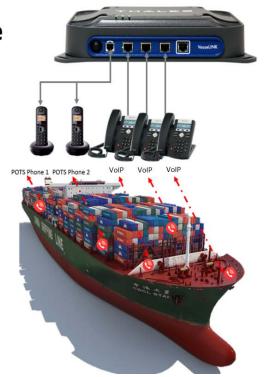

Figure 2-2 Local Communications via PBX Functionality

A typical user setup that includes the standard kit items as well as a POTS phone, VoIP phones and a computer is shown in Figure 2-3. A cellular modem can be connected to the WAN port for data least-cost routing operations. Voice calls are always routed through the Iridium system.

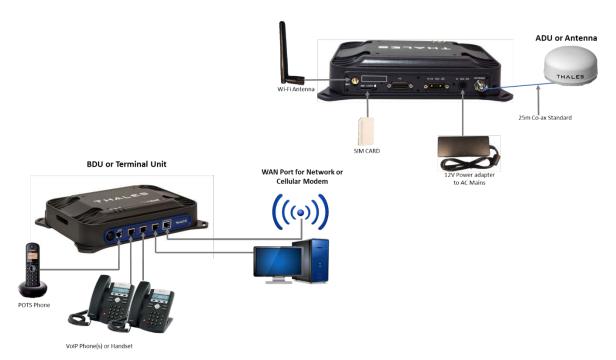

Figure 2-3 Thales VesseLINK™ System with Accessories

#### **Below Deck Unit (BDU)**

The Below Deck Unit (BDU) supports voice and data communications in a marine environment. The BDU is capable of supporting wireless voice and data that links the user with the Iridium satellite network. As a wireless access point, the BDU provides Wi-Fi (802.11) access for data and Voice over IP (VoIP) calls. Three RJ-45 Ethernet connectors and one RJ14 jack enables the user to tether directly to the BDU, if desired. The Management Portal is a graphical user interface that can be used to modify system settings and indicate system status. The BDU is powered by an included 12 Volt AC to DC power supply. It also can be powered by an optional DC power cable with a 10-32V input range battery operation where AC power or a DC power inverter is not available.

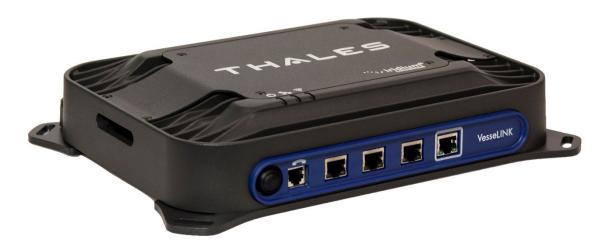

Figure 2-4 Below Deck Unit (BDU)

The BDU has three status LEDs on the top of the unit that indicate status of system power-up, satellite connection and the Wi-Fi.

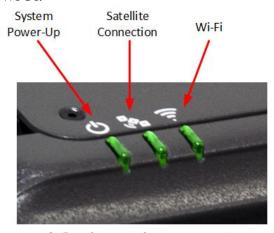

Figure 2-5 Below Deck Unit (BDU) LEDs

Table 2-1 Below Deck Unit (BDU) LED Status

| Indicator      | Description                                 |
|----------------|---------------------------------------------|
| じ System       |                                             |
| Solid GREEN    | System functioning properly                 |
| Flashing GREEN | System busy (Booting up)                    |
| Solid RED      | Fault (minor issue)                         |
| Flashing RED   | Critical fault (major issue)                |
| Satellite      |                                             |
| Solid BLUE     | Connected and passing data (over satellite) |
| Solid GREEN    | System functioning properly                 |
| Flashing GREEN | Acquiring satellite                         |
| Solid RED      | Fault (minor issue)                         |
| Flashing RED   | Critical fault (major issue)                |
| ₹ Wi-Fi        |                                             |
| OFF            | Wi-Fi OFF                                   |
| Flashing GREEN | Wi-Fi busy                                  |
| Solid Green    | System functioning properly                 |
| Solid RED      | Fault (minor issue)                         |
| Flashing RED   | Critical fault (major issue)                |

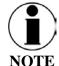

The Indicator Colors are:

Solid Green: Operational

<u>Flashing Green</u>: start-up or in progress of configuring or acquiring service

<u>Solid Red</u>: fault requires user attention (Open Management Portal for Alerts)

<u>Flashing Red</u>: critical fault requiring immediate attention. For additional information, refer to Chapter 6 Troubleshooting

The BDU front panel (left to right) has a main power button, one RJ-14 jack for POTS (Plain Old Telephone Service) Phone(s), three PoE (Power over Ethernet) RJ-45 connections for VoIP phones or Ethernet-based devices, and one WAN (Wide Area Network) connection primarily used to connect an external cellular modem or VSAT.

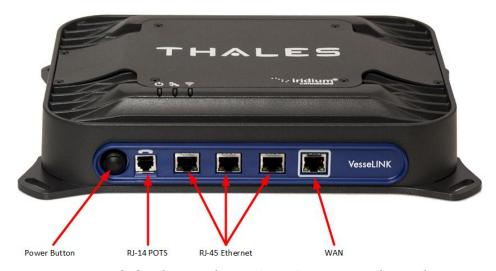

Figure 2-6 Below Deck Unit (BDU) Front Panel Detail

The BDU back panel (left to right) has a Wi-Fi antenna connector, reset button, SIM Card slot, GPIO (I/O) connector, 10-32Volt DC input connector, 12Volt DC power input, antenna connector, and chassis grounding lug.

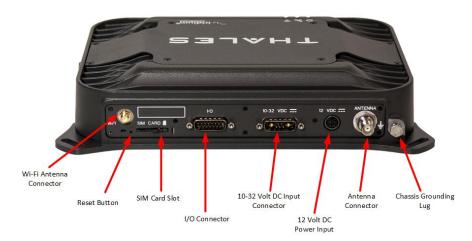

Figure 2-7 Below Deck Unit (BDU) Back Panel Detail

#### **Antenna Unit**

The Above Deck Unit (ADU) or Antenna is a standalone unit that connects to the BDU through a single coaxial cable. DC power, RF transmit and receive signals, control data and GPS data are communicated between the ADU and BDU using this single coaxial cable.

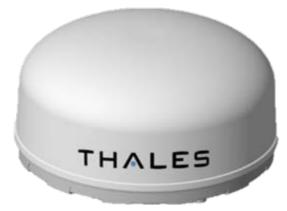

Figure 2-8 Above Deck Unit (ADU) / Antenna Unit

THIS PAGE INTENTIONALLY LEFT BLANK

#### CHAPTER 3 GETTING STARTED

#### **GETTING STARTED**

#### STEP 1: Connect Phone (standard POTS handset) or Ethernet VoIP Phone to BDU.

The BDU front has a main power button, one RJ-14 port for POTS (Plain Old Telephone Service), three PoE (Power over Ethernet) RJ-45 ports for VoIP phones or Computers, and one WAN (Wide Area Network) port. Refer to Figure 3-1 for location of ports.

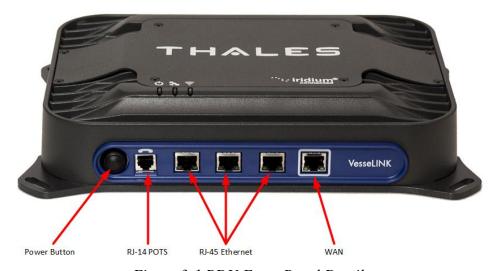

Figure 3-1 BDU Front Panel Detail

#### **POTS** Phone connection

By default, the POTS Phone(s) are pre-configured to use the Iridium voice lines without any additional configuration.

The BDU can accept up to 2 POTS Phones connected with a RJ-14 Splitter (not provided). Using a RJ-14 Splitter, the two POTS phones can each have a separate phone line (not two phones using the same phone line).

#### VoIP or Thales SureLINK IP Phone connection

By default the BDU has (3) extensions preconfigured for use with POTS phones, VoIP phones, or the Thales SureLINK IP Handsets as shown in Table 3-1.

If using a VoIP phone, Thales recommends CISCO SPA504G and Grand Stream GXP2140 models for use with VesseLINK<sup>TM</sup>. Other brands and models may be supported but functionality cannot be guaranteed.

Follow your VoIP phone configuration guide to setup the VoIP phone and connect to the BDU using the following parameters.

| Extension 1: (will make and receive calls | User: "1001"           |
|-------------------------------------------|------------------------|
| on line 1 of your SIM)                    | Password: "1001"       |
|                                           | Host: "sip.thaleslink" |
|                                           | Protocol: udp          |
| Extension 2:(will make and receive calls  | User: "1002"           |
| on line 2 of your SIM)                    | Password: "1002"       |
|                                           | Host: "sip.thaleslink" |
|                                           | Protocol: udp          |
| Extension 3:(will make and receive calls  | User: "1003"           |
| on line 3 of your SIM)                    | Password: "1003"       |
|                                           | Host: "sip.thaleslink" |
|                                           | Protocol: udp          |

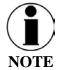

By default, extensions 1 and 2 are mapped to POTS phone connections and Extension 3 is flexible. A VoIP phone can be configured to any extension even those assigned to the POTS lines. The SureLINK IP Handset will have a default of 1001 or extension 1, so it will automatically work the same as the first POTS line.

### STEP 2: Know your VesseLINK<sup>TM</sup>

It may be necessary to know details about your VesseLINK<sup>™</sup> system when calling for help or service.

<u>IMEI</u> is unique to each unit and can be found on the back plate of the BDU. This IMEI can also be found in the <a href="http://portal.thaleslink">http://portal.thaleslink</a> under the ABOUT tab.

<u>IMSI</u> is a unique identifier to each SIM card. This IMSI can also be found in the <a href="http://portal.thaleslink">http://portal.thaleslink</a> under the STATUS→ SIM tabs. (SIM must be inserted)

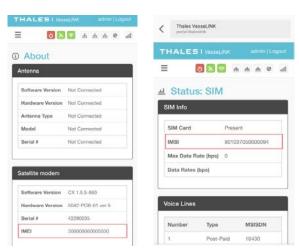

Figure 3-2 VesseLINK<sup>™</sup> IMEI and IMSI from Mobile Device

#### **STEP 3: Install SIM**

1. Open the SIM Card protective cover by pulling it away from the BDU exposing the SIM card slot. (Figure 3-3).

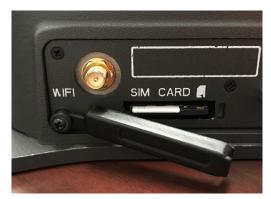

Figure 3-3 SIM Card with Cover Opened

- 2. Install SIM card from Air-time provider (1, Figure 3-4), by inserting the card with contacts down (2) until it clicks into place (3).
- 3. Be sure to engage the lock for the SIM Card (4).

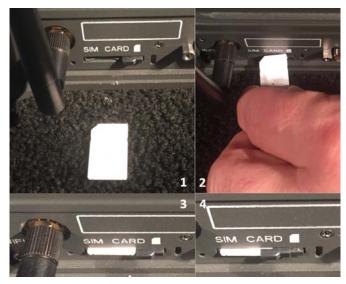

Figure 3-4 Installing SIM Card and Engaging the Lock

4. Secure the SIM Card cover once the SIM Card has been locked into place to prevent moisture or dust intrusion. (Figure 3-5)

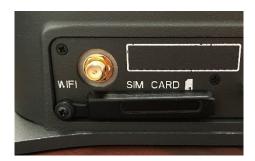

Figure 3-5 Secure the SIM Card Cover

#### STEP 4: Power the VesseLINK<sup>™</sup> Unit.

Before powering the unit, make sure the DC power cable is connected to a 10-32VDC source, the polarity is correct, and the DC cable is securely connected to the BDU. The antenna must also be connected per the installation manual. Power the unit by pressing and releasing the power button on the BDU (Figure 3-1). NOTE: After the button is pressed and released, a few seconds pass before the System LED (left) starts flashing. It may take a few minutes on initial startup for all 3 LED's on the unit top to turn solid GREEN (or middle LED may turn BLUE). You may see an occasional red LED during power up. This is normal. Refer to Table 3-2 for more information on the status LEDs.

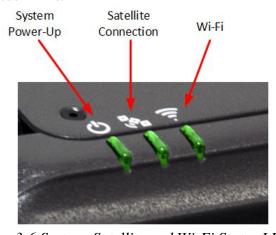

Figure 3-6 System, Satellite and Wi-Fi Status LED's

Table 3-2 Below Deck Unit (BDU) LED Status

| Indicator        | Description                                 |
|------------------|---------------------------------------------|
| <b>O</b> System  |                                             |
| Solid GREEN      | System functioning properly                 |
| Flashing GREEN   | System busy (Booting up)                    |
| Solid RED        | Fault (minor issue)                         |
| Flashing RED     | Critical fault (major issue)                |
| <b>Satellite</b> |                                             |
| Solid BLUE       | Connected and passing data (over satellite) |
| Solid GREEN      | System functioning properly                 |
| Flashing GREEN   | Acquiring satellite                         |
| Solid RED        | Fault (minor issue)                         |
| Flashing RED     | Critical fault (major issue)                |
| ₹ Wi-Fi          |                                             |
| OFF              | Wi-Fi OFF                                   |
| Flashing GREEN   | Wi-Fi busy                                  |
| Solid Green      | System functioning properly                 |
| Solid RED        | Fault (minor issue)                         |
| Flashing RED     | Critical fault (major issue)                |

## STEP 5: Connect to VesseLINK<sup>™</sup> portal to configure system.

Reference Figure 3-7. There are a couple options to login to the Management Portal.

#### Option A: Via Wi-Fi.

- 1. Power on the VesseLINK<sup>™</sup> BDU and let it boot up (may take a few minutes)
- 2. On the wireless device, find and select the SSID ThalesLINK as an available Wi-Fi access point. No password is required on initial setup and is left to the user to add WPA2 protection with a password during this configuration process.
- 3. Open a browser and type: <a href="http://portal.thaleslink">http://portal.thaleslink</a> (do not type .com or any other extension)
- 4. As a default, no changes to setup are necessary, but advanced users may want to configure their preferred system settings.
- 5. Once the Management Portal opens, click LOGIN button. Enter "admin" for Login ID and Password.
- 6. At this time, it is advised that you change the Management Portal admin password. To change password: Go to SETTINGS →GENERAL and change the password for the "Admin" user.

#### Option B: Via (PC, Mac or Linux) Ethernet connection

- 1. Power on the VesseLINK<sup>™</sup> BDU and let it boot up (may take a few minutes)
- 2. Via the network settings on your computer's operating system, enable the VesseLINK connection.
- 3. Open a web browser and type: http://portal.thaleslink (do not type .com or any other extension)
- 4. As a default, no changes to setup are necessary, but advanced users may want to configure their preferred system settings.
- 5. Once the Management Portal opens, click LOGIN button. Enter "admin" for the Login ID and Password.
- 6. At this time it is advised that you change the Management Portal admin password. To change password: Go to SETTINGS →GENERAL and change the password for the "Admin" user.

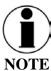

If you forget the password, press and hold the reset pin on the back of the box (while powered on) in order to reset the system to factory settings. All custom configuration settings will be lost.

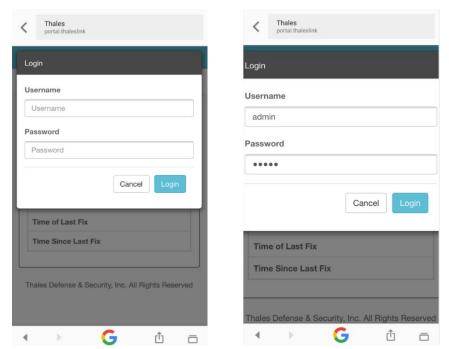

Figure 3-7 VesseLINK<sup>™</sup> User Interface Login

#### STEP 6: Place a phone call.

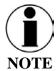

The VesseLINK<sup>TM</sup> system contains Private Branch Exchange (PBX) functionality, where both local calls and outside calls can be made. Local extensions can be dialed directly from another local phone, but outside calls require dialing a "9" in order to connect to an outside line prior to dialing the phone number.

- 1. Choose either POTS or VoIP handset.
- 2. Lift the handset from the base and listen for a dial tone.
- 3. For all calls using the Iridium Voice Services, dial 9 before the phone number. When making a local call, simply dial the extension.
- 4. Call a known number to test call and voice clarity

Call the Iridium automated message: (9) 1-480-752-5105

#### STEP 7: Access the Internet.

Once your device has successfully connected to the TU, open the Management Portal <a href="http://portal.thaleslink">http://portal.thaleslink</a> to verify the satellite connection.

#### Verify:

- No active alerts (DASHBOARD or ALERTS page on the Management Portal)
- Satellites detected (go to STATUS → SERVICE), signal strength bars (top right of screen) should show more than 1 bar as available.
- Data is defaulted off from the factory. To enable data, login and click the "Activate" button on the Dashboard tab.
- Check that the antenna has a clear view of the sky or check the alerts if voice calls or data fail.

Try loading a small website such as <u>www.google.com</u> to verify your internet connection. If the page loads successfully you are ready to browse the internet.

THIS PAGE INTENTIONALLY LEFT BLANK

#### CHAPTER 4 THALES MANAGEMENT PORTAL

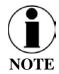

To access the Management Portal from a laptop:

- Power on the Thales VesseLINK<sup>TM</sup> BDU and let it boot up (may take a few minutes)
- Open a web browser
- Type: <a href="http://portal.thaleslink">http://portal.thaleslink</a> (do not type .com or any other extension)
- The Management Portal appears in "guest" mode.
- To make changes, log in as an administrator by selecting LOGIN at the top of the window
- When prompted, enter the default Username (admin) and Password (admin)
- Immediately change the Password for added security (SETTINGS→GENERAL)

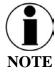

To access the Management Portal from a wireless device using Wi-Fi:

- Power on the VesseLINK<sup>TM</sup> BDU and let it boot up (may take a few minutes)
- On the wireless device, find and select ThalesLINK as an available Wi-Fi access point.
- Open a browser and type: <a href="http://portal.thaleslink">http://portal.thaleslink</a> (do not type .com or any other extension)
- The Management Portal appears in "guest" mode.
- To make any changes, log in as an administrator by selecting LOGIN at the top of the window
- When prompted, enter the default Username (admin) and Password (admin)
- Immediately change the Password for added security (SETTINGS→GENERAL)

#### GETTING TO KNOW THE THALES MANAGEMENT PORTAL

The Thales Management Portal is a Graphical User Interface (GUI) with an intuitive menu structure that is used to configure and monitor the VesseLINK™ system. The Management portal provides key information and status alerts about the operation and condition of the system and Iridium network. The Thales Management Portal is resident on the TU and can be accessed and viewed on almost any smart device or computer including phones, tablets, laptops, desktop computers, and the optional Thales SureLINK IP Handset. Restrictions apply on browser type and version. The menu structure and content will automatically scale to the device's screen size. The descriptions below are applicable for all devices but screen shots apply to larger display devices such as laptop computers. The actual view may vary depending on the size of the screen being used.

The Thales Management Portal is the primary user interface for the VesseLINK<sup> $^{\text{TM}}$ </sup> system. There are four access levels to the system. Three of them are under password control.

- Local access levels include GUEST access, which is for general users of the system that do not need to make configuration changes.
- The second local access is for administrators who need to view all data, perform software updates and make configuration changes.
- The first remote access level is for remote users who need to monitor the system, but no configuration changes are permitted. This is similar to the "guest" access except that it is a remote user instead of a local user.
- The second remote access level is for remote administrators such as Service Providers. This level allows for viewing all data and making configuration changes through the custom Thales Application Programming Interface (API).

The guest access level is not password protected, so when the Management Portal is opened, the guest user can view the current configuration and status of the system and any alerts that have been generated, but cannot change any parameters. The three other access levels are password protected. Passwords can be controlled and changed by the administrator in the SETTINGS  $\rightarrow$  GENERAL menu, where the local administrator is denoted as "admin", the remote user is denoted by "wan\_user" and the remote administrator is denoted by "wan\_admin". By password control, the local system administrator can enable or prevent any remote access to the system.

Administrators, after initially logging in to the admin account with default password (admin), can view all data and also make changes to all the configuration settings to customize the VesseLINK<sup>™</sup> system. It is highly recommended that the administrator creates a new Password immediately after signing in for added security and protection.

In the following pages, the Thales Management Portal is described in detail. Read through the entire contents before attempting to configure the BDU for the first time.

When you first enter into the Thales Management Portal, menu items appear on the left side of the screen (see Figure 4-1). Each of these menu items is discussed in the following sections. A short description of each menu item is below.

- Status Provides status of each of the items listed below. These informational screens cannot be edited.
  - Current Devices
  - o GPS
  - o LAN
  - o Phones
  - o Services
  - o SIM
- Alerts Provides a listing of system alerts
- Calls Provides current calls, call history, and call management.
- Distress Allows the operator to send a distress message.
- Settings Enables the Administrator to configure the system.
- System Enables the Administrator to perform system backups, view data usage, reset the system, and view/update system firmware.

- Diagnostics Enables the administrator to run a self-test, check system status, and view the diagnostics log.
- About Provides system level information for the antenna, modem, power supply, system, VoIP Module, and Wi-Fi.
- Help Provides a link to the VesseLINK<sup>™</sup> User Documentation (Users Guide, Installation Instructions, and Quick Start Guide (QSG)).

#### **Menu Components**

The system Status Icons at the top of the screen, highlighted in Figure 4-1, provide system level information that is useful to the user. When selecting these icons by clicking or pressing on them, they provide addition screen(s) of information and a quick way to make certain configuration setting changes by the administrator.

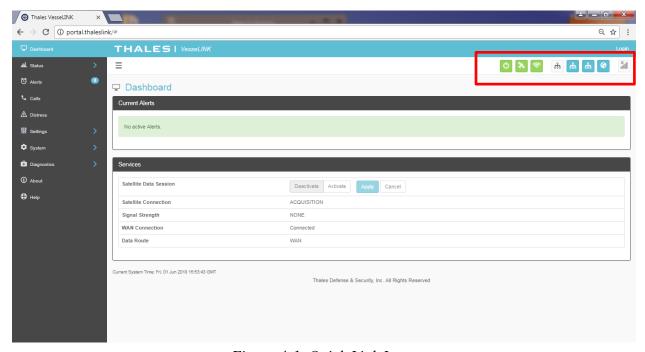

Figure 4-1 Quick Link Icons

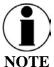

Status icons on the GUI may lag those on the BDU, due to the GUI refreshing every 10 to 15 seconds.

Table 4-1 Quick Link Icons

| ICON    | Description            |
|---------|------------------------|
| (A)     | System Status          |
| *       | Satellite Status       |
| <b></b> | Wi-Fi Status           |
| 225     | LAN 1, 2, and 3 Status |
|         | WAN Status             |
| 1001    | Signal Strength        |

- System Status The System Status icon provides a quick view of the state of the system. It mirrors the status of the System LED on the BDU. Selecting the System Status icon brings up the additional information in Figure 4-2.
  - o STATUS shows the current condition of the system.
  - o UPTIME indicates how long the terminal has been in use.
  - o The RESTART button allows an administrator to reboot the terminal.
  - Selecting VIEW ALERTS opens the ALERTS window and displays any Current Alerts.

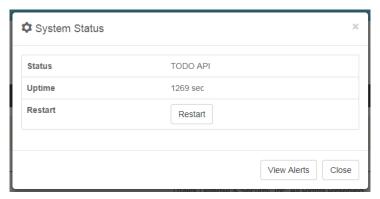

Figure 4-2 Quick Link – System Status

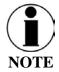

If the system requires a RESTART, the operator can simply press RESTART to reboot the terminal. Once the system has rebooted, verify that you are connected to the Wi-Fi for the terminal. Once you are connected to the terminal, you can login to the GUI by re-entering the user name and password.

• Satellite Status – The Satellite Status icon provides a quick view of the Satellite Status. It mirrors the status of the Satellite LED on the BDU. Selecting the Satellite Status icon displays the information in Figure 4-3, showing "Connection Status", "Signal Strength" and the "Current Data Path". Selecting ACTIVATE / DEACTIVATE enables and disables data sessions. Changes will take effect once SAVE CHANGES is selected. Selecting VIEW STATUS will open the STATUS → SERVICES Window.

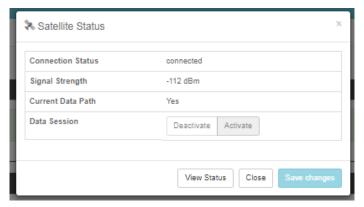

Figure 4-3 Quick Link – Satellite Status

Wi-Fi Status – The Wi-Fi Status icon provides a quick view of the Wi-Fi status. It mirrors the Wi-Fi LED on the BDU. Selecting the Wi-Fi Status icon displays the "Connected User Count" (number of users connected to the VesseLINK™ Wi-Fi) and allows an administrator to ENABLE / DISABLE the Wi-Fi connection. Changes will only take effect once SAVE CHANGES is selected.

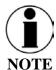

If connected to the terminal through a Wi-Fi connection, disabling the Wi-Fi causes loss of the Wi-Fi signal and removal from the wireless device's Wi-Fi menu. To regain use of the Wi-Fi, connect a computer via supplied Ethernet cable to the BDU, open the Management Portal, select the Wi-Fi Status icon and select ENABLE.

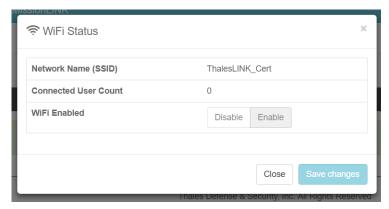

Figure 4-4 Quick Link – Wi-Fi Status

• LAN Status Icons – The LAN Status icons (LAN 1, LAN 2 and LAN 3) provide a quick view of each LAN's Status. Each LAN icon is highlighted in blue when a device is plugged into it. By selecting a LAN icon, the additional information in Figure 4-5 is shown, displaying the "Link Status" and allowing for ENABLE / DISABLE of the Power over Ethernet (PoE) for that LAN.

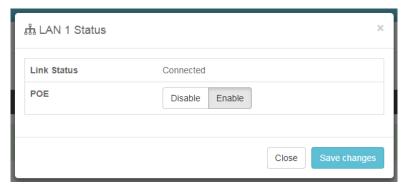

Figure 4-5 Quick Link – LAN 1 Status (LAN 2 and LAN 3 similar)

• WAN Status – The WAN Status icon provides a quick view of the current connection status of the WAN port. The WAN Status icon will be highlighted in blue when an external WAN device is plugged into it. By selecting the WAN icon, the additional information in Figure 4-6 is shown. The details provided on this screen are for information only and include "WAN Port State", "Internet Connection" and "Current Data Path"

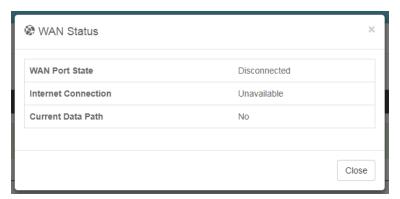

Figure 4-6 Quick Link – WAN Status

• Signal Strength Icon – Displays the satellite signal strength as 5 vertical bars. More bars are highlighted as the signal strength rises.

### **Main Dashboard**

When first accessing the Management Portal by typing in <a href="http://portal.thaleslink">http://portal.thaleslink</a>, the Dashboard screen comes up by default. The Dashboard also appears by selecting the top menu item highlighted in blue in Figure 4-7. From the Dashboard, you can see information relating to:

- Current Alerts
- Services

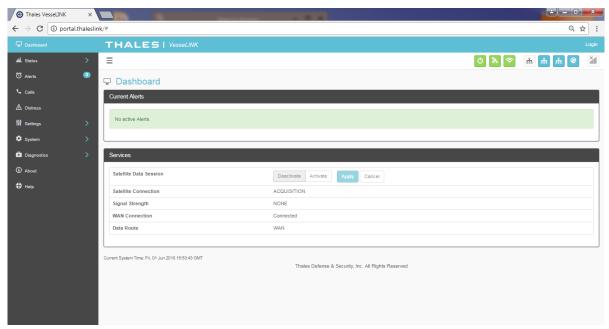

Figure 4-7 Thales VesseLINK<sup>™</sup> Dashboard - Main Screen

Table 4-2 Thales VesseLINK<sup>™</sup> Dashboard - Main Screen

| Section                      | Value                                                  | Description                                                                                                    |
|------------------------------|--------------------------------------------------------|----------------------------------------------------------------------------------------------------|
| <b>Current Alerts</b>        |                                                        |                                                                                                    |
| Alert Name                   | Text                                                   | Provides information relating all system issues summarized for easy reporting and debug/troubleshooting.  For additional information, refer to Chapter 6 Troubleshooting |
| Services                     |                                                        | Troubleshooting                                                                                                    |
| Satellite Data<br>Connection | Deactivate or Activate                                 | Allows the admin to activate or deactivate the Satellite Data Connection.                                                                                                |
| Satellite<br>Connection      | Disconnected, Connected, Access, Acquisition, and Idle | Displays the current status of the system when connected to a satellite.                                                                                                 |
| Signal Strength              | Indicates the strength of the signal                   | Displays the current satellite signal strength in dBm                                                                                                    |
| WAN<br>Connection            | Disconnected or<br>Connected                           | Displays whether or not a WAN device is plugged into the TU and is connected to the internet                                                                             |
| Data Route                   | Satellite or WAN                                       | Displays the data route                                                                                                    |

#### **Status**

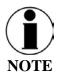

The STATUS selection screens (CURRENT DEVICE, GPS, LAN, PHONES, SERVICES and SIM) provide information only, and cannot be edited.

### **Current Devices:**

Displays all devices currently connected to the Below Deck Unit (BDU), both wired and via Wi-Fi. Wi-Fi CLIENTS list shows the MAC Address, Hostname and IP Address for the current Wi-Fi connected devices. ALLOCATED IPs list shows the MAC address, hostname and IP Address for all devices that have recently been connected to the BDU.

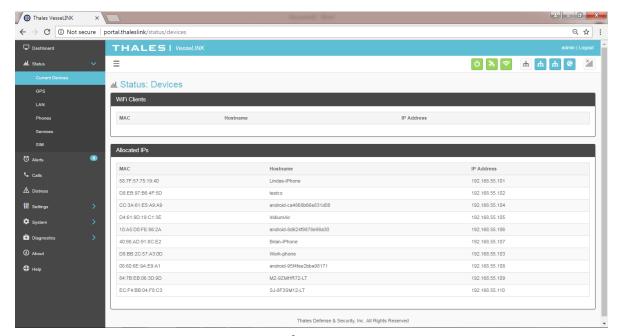

*Figure 4-8 Status* → *Current Devices Screen* 

### **GPS**

From the GPS page, the operator will have access to detailed GPS information as shown in Figure 4-9.

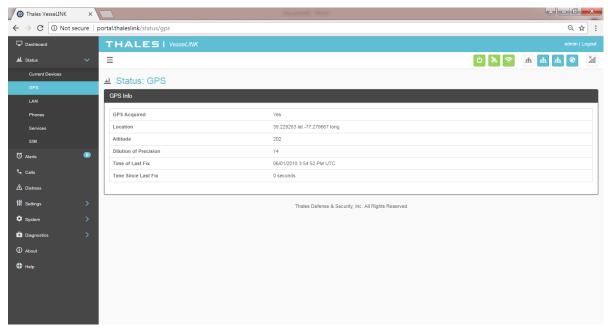

Figure 4-9 Status → GPS Screen

### LAN

The LAN page displays the connection status of the built-in Wi-Fi access point and the LAN ports as shown in Figure 4-10.

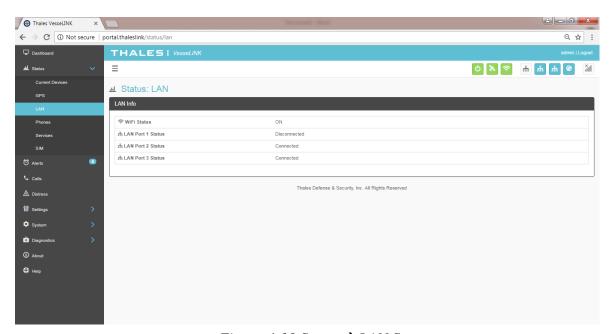

Figure 4-10 Status → LAN Screen

### **Phones**

The Phone page provides a list of the registered phones that are connected to the system, including the extension that was assigned as shown in Figure 4-11.

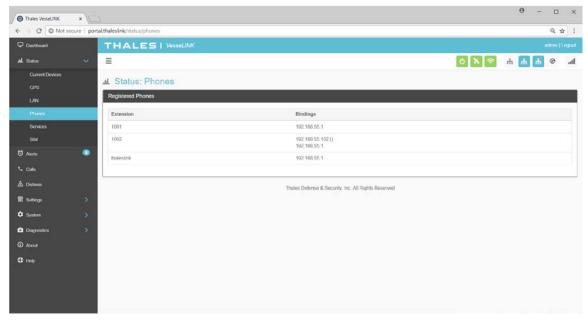

Figure 4-11 Status → PHONES Screen

## Services

The Services page provides the status of Satellite and WAN networks, and the current data route as shown in Figure 4-12.

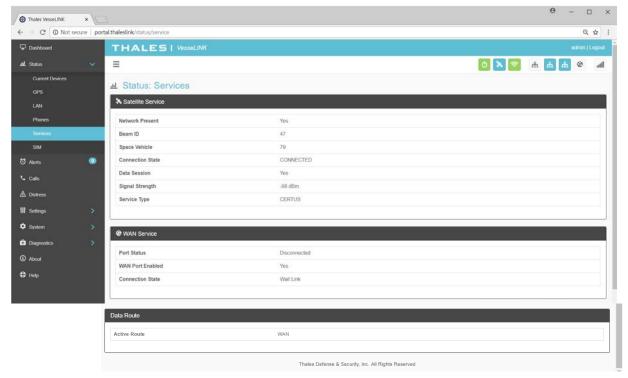

Figure 4-12 Status → SERVICES Screen

## <u>SIM</u>

The SIM page (Figure 4-13) provides the following information:

- SIM Info Status of the SIM card, and its Unique IMSI ID number. The max data rate shows the Certus<sup>™</sup> service level that the SIM card is provisioned to.
- Voice Lines This section lists the dedicated Iridium voice lines (up to three), what type they are and what their MSISDN is.

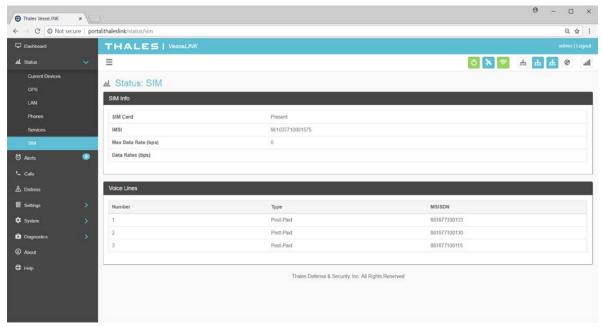

Figure 4-13 Status → SIM Screen

#### **Alerts**

The ALERTS screen displays a list of active Alerts from the system. If no alerts exist, the alert screen will indicate that there are no active alerts. (Figure 4-14)

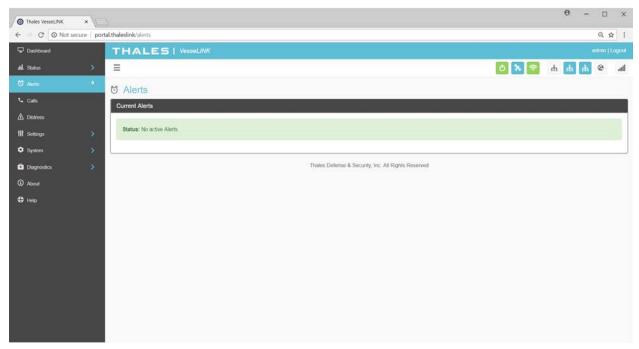

Figure 4-14 ALERTS Screen (Example Shown with No Active Alerts)

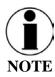

For additional information, refer to Chapter 6 Troubleshooting

Alerts may be generated from a Power-On Self-Test (POST) or during normal operation of the system. (Figure 4-15) The alerts indicate that something may be wrong with the system or network. The alerts will clear if they are no longer affecting the system operation. (When cleared, the SYSTEM STATUS icon will turn GREEN.)

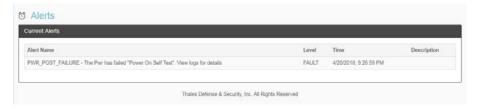

Figure 4-15 ALERTS Screen (Example Shown with Active Alerts)

### **Calls**

Selecting the Calls menu item (Figure 4-16) provides the call logs for active and past calls.

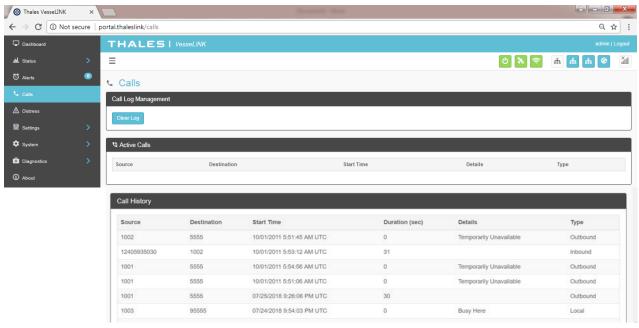

Figure 4-16 Call Log Screen

Under CALL LOG MANAGEMENT (Figure 4-17), the operator can CLEAR the call log by selecting CLEAR LOG and then confirming by selecting YES, CLEAR LOG..

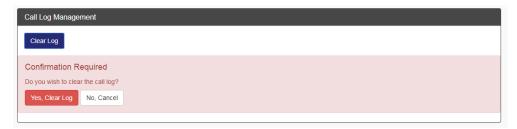

Figure 4-17 CLEAR Call Log

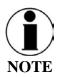

CALL HISTORY displays the last 100 calls that were made.

#### **Distress**

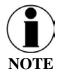

Distress Messages can only be configured by the administrator. If the user is not logged in as ADMIN and selects MANAGE DISTRESS, the user will see icon, indicating this function is not available.

The Distress Message (Figure 4-18) menu item allows for enabling and sending a distress email message.

Selecting MANAGE DISTRESS will open the SETTING  $\rightarrow$  DISTRESS SIGNAL screen (Figure 4-22). From here, set up the Distress Message by selecting Email from the drop down box. Once the required email information has been entered, including the message to be sent, select APPLY. For additional information, refer to SETTING  $\rightarrow$  DISTRESS SIGNAL.

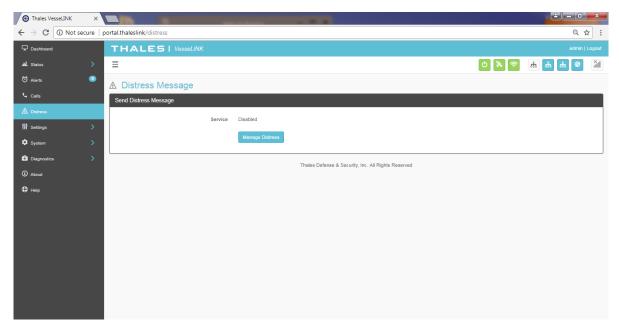

Figure 4-18 DISTRESS (Disabled View)

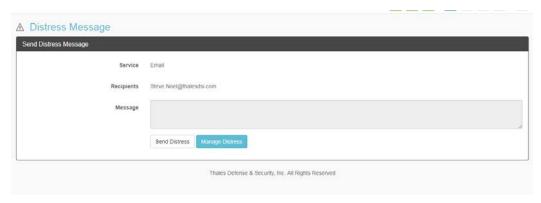

Figure 4-19 DISTRESS (Enabled View)

### **Sending a DISTRESS MESSAGE:**

To send a DISTRESS MESSAGE, press SEND DISTRESS. A pop-up screen will appear asking you to confirm that you want the message to be sent. Select YES, SEND DISTRESS to send or NO CANCEL to abort the message.

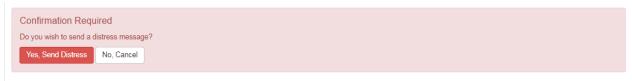

Figure 4-20 Confirmation Required – Send a Distress Message

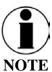

No external indication is given when distress is activated. This discretion is for user safety in emergency situation. The only indication of distress will be in management portal under Distress menu item.

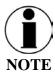

A distress phone call can be made by using the optional Thales SureLINK IP Handset. Configuration of the phone number to be called, as well as, the activation and cancellation of the call takes place on the handset itself. Nothing is set up for the phone call through the Management Portal.

### **Settings**

The Settings tab of the portal is the most important section for customizing user configurations and feature settings. It is also advised that only experienced personnel change these settings as they may adversely affect functionality if not set correctly. These settings are under password control to prevent unauthorized personnel from making changes to the system.

### General

From the General page, change passwords and enable (or disable) external API access, as shown in Figure 4-21 and Table 4-3.

There are four access levels to the system. Three of them are under password control. The passwords are managed in the Change Password section:

- GUEST: User only account, no password, read only access.
- WAN USER: Password capability, read only access to some API data remotely via WAN port or over the Iridium network.
- WAN ADMIN: Password capability, FULL access to all data and settings remotely via WAN port or over the Iridium network.
- ADMIN: Password capability, FULL access through the Thales Management Portal via local LAN (or wireless) connection.

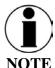

It is always recommended that passwords be changed from defaults for added protection and security.

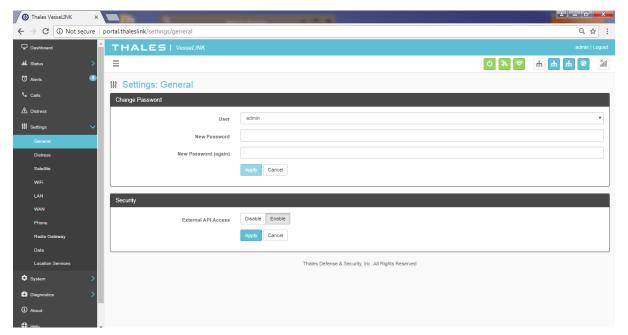

Figure 4-21 Settings → General Screen

*Table 4-3 Settings* → *General Settings* 

| Section         |   | Parameters                                                |
|-----------------|---|-----------------------------------------------------------|
| Change Password | • | Select User, Currently there are 3 choices (Admin,        |
|                 |   | WAN_Admin, and WAN_User)                                  |
|                 | • | Enter NEW Password and confirm the new password (Note:    |
|                 |   | maximum length of password is 64 characters, any          |
|                 |   | combination of letters, numbers, and special characters.) |
| Security        | • | Enable / Disable the external API Access. (Enable is the  |
|                 |   | default setting)                                          |

### **Distress**

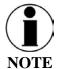

Distress messages can only be configured by the administrator. If the user is not logged in as ADMIN and selects MANAGE DISTRESS, the user will see this icon, indicating this function is not available. Login in as the ADMIN to continue.

On the Distress page, the admin can set up a Distress message. The Management Portal configuration is restricted to a distress email only. Select EMAIL from the pull down list (Figure 4-22). Enter the required information shown in Table 4-4 (example data shown in Figure 4-23) along with the message to be sent and select APPLY. NOTE: Selecting APPLY does not send a distress message. It saves the settings and message. Sending the distress message is done through the DISTRESS menu item.

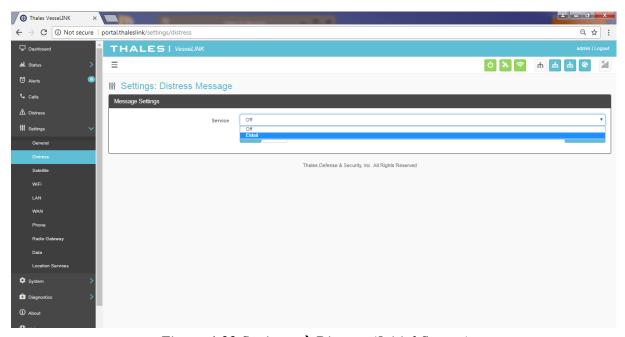

*Figure 4-22 Settings* → *Distress (Initial Screen)* 

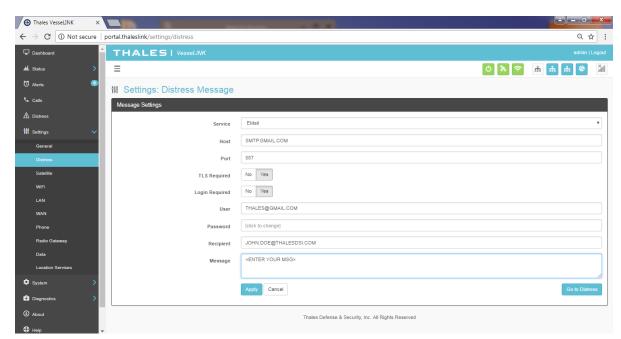

*Figure 4-23 Settings* → *Distress* 

| Section        | Parameters                                                             |
|----------------|------------------------------------------------------------------------|
| Service        | Select either Email or <b>OFF</b> ( <b>OFF</b> is the default setting) |
| Host           | Enter the host name (example: smtp.gmail.com)                          |
| Port           | Enter the port number (example: 587)                                   |
| TLS Required   | Select either <b>YES</b> or NO ( <b>YES</b> is the default setting)    |
| Login Required | Select either <b>YES</b> or NO ( <b>YES</b> is the default setting)    |
| User           | Enter the user email address                                           |
| Password       | Enter the user name password                                           |
| Recipient      | Enter the recipient's email address                                    |
| Message        | Enter the Distress message to be sent.                                 |

*Table 4-4 Settings* → *Distress* 

### Satellite

The Satellite page, shown in Figure 4-24, allows configuration of the data service. The configuration includes configuring whitelists and blacklists for domains, configuring port blocking and port whitelists, setting data limits for information purposes, and enabling and disabling network compression.

When adding a Domain to a Black/Whitelist it is always necessary to first select the button BEFORE selecting the button. After selecting the button, the domain can always be edited or deleted using the buttons BEFORE selecting the button to save. If the hutton is not selected before leaving the Satellite menu item, the data will not be saved.

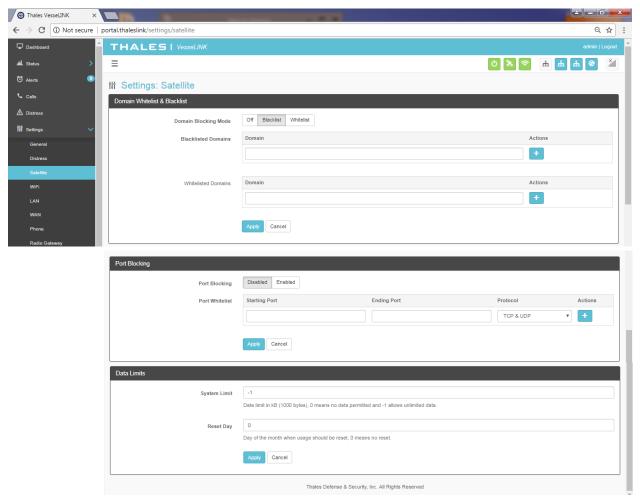

Figure 4-24 Settings → Satellite Screen

*Table 4-5 Settings* → *Satellite* 

| Section                      | Value                                                                    |
|------------------------------|--------------------------------------------------------------------------|
| Domain Whitelist & BlackList |                                                                          |
| Domain Blocking              | <b>OFF</b> / Blacklist / Whitelist ( <b>OFF</b> is the default setting)  |
| Mode                         |                                                                          |
| Blacklisting                 | Enabling <u>allows ALL</u> websites EXCEPT those listed (very little     |
|                              | restriction)                                                             |
| Whitelisting                 | Enabling blocks ALL websites EXCEPT those listed (the most               |
|                              | restriction)                                                             |
| Port Blocking                |                                                                          |
| Port Blocking                | <b>Disabled</b> / Enabled ( <b>Disabled</b> is the default setting)      |
| Port Whitelist               | Enter the Starting Port and Ending Port number.                          |
|                              | Select the applicable protocol ( <b>TCP &amp; UDP</b> or TCP only or UDP |
|                              | only) (TCP & UDP is the default setting)                                 |
| Data Limits                  |                                                                          |
| System Limit                 | Data limit in kB (1000 bytes), 0 means no data and -1 means              |
|                              | unlimited data. Setting data limits is for information purposes only.    |
|                              | No data restrictions will occur by setting limits.                       |
| Reset Day                    | Enter the day of the month when usage should be reset, 0 means no        |
|                              | reset                                                                    |

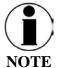

Setting data limits is for information purposes only. Data figures are an approximation of data usage. Actual data usage should be provided by the service provider. Data will not be restricted if the limit is reached or exceeded. An alert will be generated saying that the limit has been reached.

## Wireless

The Wireless page shown in Figure 4-25 allows setup of the Wi-Fi service.

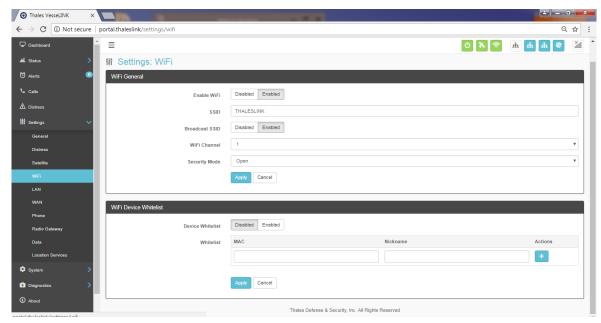

*Figure 4-25 Settings* → *Wi-Fi Screen* 

*Table 4-6 Settings* → *Wi-Fi* 

| Section               | Value                                                                       |
|-----------------------|-----------------------------------------------------------------------------|
| Wireless General      |                                                                             |
| Enable Wi-Fi          | Disabled / Enabled (Enabled is the default setting)                         |
| SSID                  | Enter the name of the SSID. ThalesLINK is default.                          |
| Broadcast SSID        | Disabled / Enabled (Enabled is the default setting)                         |
| Wi-Fi Channel         | Set the Wi-Fi Channel 1 – 11                                                |
| Security Mode         | Set the security mode for the channel – <b>OPEN</b> or WPA2. <b>OPEN</b> is |
|                       | default and does not require a Security Key (password).                     |
| Security Key          | When WPA2 is selected as the security mode, a security key must be          |
|                       | entered. The password must be at least 8 characters in length and can       |
|                       | be any combination of characters, numbers, etc. Once enabled, any           |
|                       | device accessing the ThalesLINK (or new SSID name) Wi-Fi will               |
|                       | have to enter the password.                                                 |
| Wi-Fi Device Whitelis | st                                                                          |
| Device Whitelist      | <b>Disabled</b> / Enabled ( <b>Disabled</b> is the default setting)         |
| Whitelist             | This allows specific devices to access the system's Wi-Fi. If Enabled,      |
|                       | only the devices entered in the Whitelist are allowed on the Wi-Fi          |
|                       | network. This is done by entering the MAC address of the device             |
|                       | (example: 01:23:45:67:89:ab). All others are prevented from accessing       |
|                       | it. See below note for finding a device's MAC address                       |
|                       | Assign a Nickname to the MAC Address                                        |

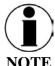

Once the initial Wi-Fi WPA2 Security Key is entered, it can be changed at any time by just overwriting the current Security Key in the SETTINGS → Wi-Fi → WIRELESS GENERAL area.

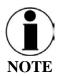

To identify a device's MAC address for whitelisting, you should be able to find it in your device's Settings menu. Sometimes it is called the Wi-Fi Address. If it can't be found, a simple way is that while the Device Whitelist is DISABLED, connect the device to be whitelisted to the Wi-Fi system by selecting the correct Wi-Fi Network (SSID) and typing in the Security Code if WPA2 is enabled. Once connected, go to STATUS → CURRENT DEVICES menu item and find the device Hostname in the list of Allocated IPs. The MAC address will be in the left column.

### LAN

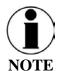

This is an ADMIN functional only. If the user sees this icon, login as the ADMIN to continue. Otherwise this is a view only screen.

The LAN page, shown in Figure 4-26, allows PoE to be enabled or disabled on the three LAN ports and DHCP to be enabled and configured or disabled. Each LAN port PoE is Class 2 and capable of providing up to 6.5 watts of power to the connected device. See Table 4-7 for more information on the information that is entered.

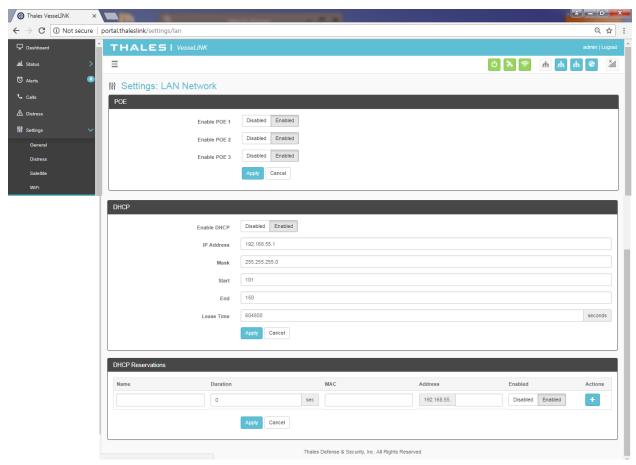

Figure 4-26 Settings → LAN Screen

*Table 4-7 Settings* → *LAN* 

| Section                  | Value                                               |
|--------------------------|-----------------------------------------------------|
| PoE                      |                                                     |
| Enable PoE 1             | Disabled / Enabled (Enabled is the default setting) |
| Enable PoE 2             | Disabled / Enabled (Enabled is the default setting) |
| Enable PoE 3             | Disabled / Enabled (Enabled is the default setting) |
| DHCP                     |                                                     |
| Enable DHCP              | Disabled / Enabled (Enabled is the default setting) |
| IP Address               | Enter the IP Address                                |
| Mask                     | Enter the Mask Number                               |
| Start                    | Enter the starting value for the octet              |
| End                      | Enter the ending value for the octet                |
| Lease Time               | Enter the Lease Time being allotted (in seconds)    |
| <b>DHCP Reservations</b> |                                                     |
| Name                     | Enter the name of the DHCP Reservation              |
| Duration                 | Enter the length of time (in seconds)               |
| MAC                      | Enter the MAC address                               |
| Address                  | Enter the last digits of the IP Address             |
| Enabled/Disabled         | Disabled / Enabled (Enabled is the default setting) |

### **WAN**

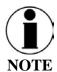

This is an ADMIN function only. If the user sees this icon, login as the ADMIN to continue. Otherwise this is a view only screen.

The WAN page, shown in Figure 4-27allows configuration of the WAN data service. The settings include configuring whitelists and blacklists for domains, configuring port blocking and port whitelists.

When adding a Domain to a Blacklist/Whitelist it is always necessary to first select the button BEFORE selecting the button. After selecting the button, the domain can always be edited or deleted using the buttons BEFORE selecting the button to save. If the button is not selected before leaving the WAN menu item, the data will not be saved.

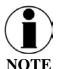

Caches local to the computer connected to the ThalesLINK terminal will continue to allow data access to blacklisted domains until their DNS cache entry expires. To help this take effect sooner, clear the local DNS and web browser caches after switching between the WAN and Satellite connections or adding new entries to the blacklist.

Additional details about these settings are described in Table 4-8.

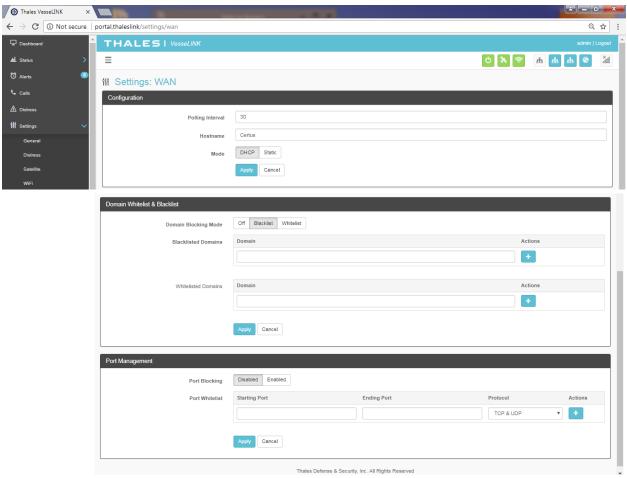

Figure 4-27 Settings → WAN Screen

*Table 4-8 Settings* → *WAN* 

| Section              | Value                                                                    |
|----------------------|--------------------------------------------------------------------------|
| Configuration        |                                                                          |
| Polling Intervals    | Sets the length of polling intervals, 30 is the default setting          |
| Hostname             | Lists the Hostname. <b>Certus</b> <sup>™</sup> is the default setting.   |
| Mode                 | Select <b>DHCP</b> or Static. ( <b>DHCP</b> is the default setting.)     |
| Domain Whitelist & I | Black List                                                               |
| Domain Blocking      | <b>OFF</b> / Blacklist / Whitelist ( <b>OFF</b> is the default setting)  |
| Mode                 |                                                                          |
| Blacklisting         | Enabling <u>allows ALL</u> websites EXCEPT those listed (very little     |
|                      | restriction)                                                             |
| Whitelisting         | Enabling blocks ALL websites EXCEPT those listed (the most               |
|                      | restriction)                                                             |
| Port Management      |                                                                          |
| Port Blocking        | <b>Disabled</b> / Enabled ( <b>Disabled</b> is the default setting)      |
| Port Whitelist       | Enter the Starting Port and Ending Port number.                          |
|                      | Select the applicable protocol ( <b>TCP &amp; UDP</b> or TCP only or UDP |
|                      | only) (TCP & UDP is the default setting)                                 |

### Phone

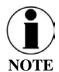

This is an ADMIN functional only. If the user sees this icon, login as the ADMIN to continue. Otherwise this is a view only screen.

The Phone Settings page, shown in Figure 4-28, allows configuration of phone extensions and mapping of those extensions to the outbound Iridium phone lines as well as which extension rings for each inbound Iridium line. There are up to three (3) high quality Iridium phone lines. Each extension can be mapped to one, two, three or none of the Iridium phone lines for outbound calls by checking the box next to the corresponding Line in the Outbound Lines column. By

selecting the icon, a password can be entered for each extension if desired. An extension can be deleted by selecting the icon. All changes are saved only after the APPLY button is selected.

Each of the three Iridium phone lines (Inbound) can be mapped to ring only one extension. The extension is selected from the pull-down menu. Configuration of analog devices such as the POTS phones and the Radio Gateway are configured on this page. Each of these devices can be mapped to an extension.

Finally, in the Phone Configuration area, call logs can be enabled or disabled and the POTS phone impedance can be selected for optimal performance.

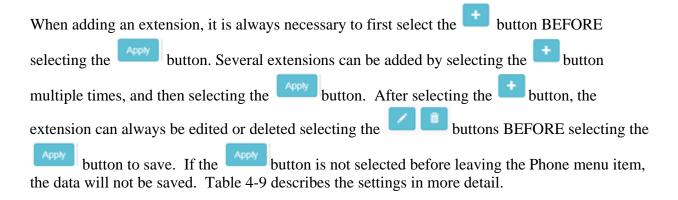

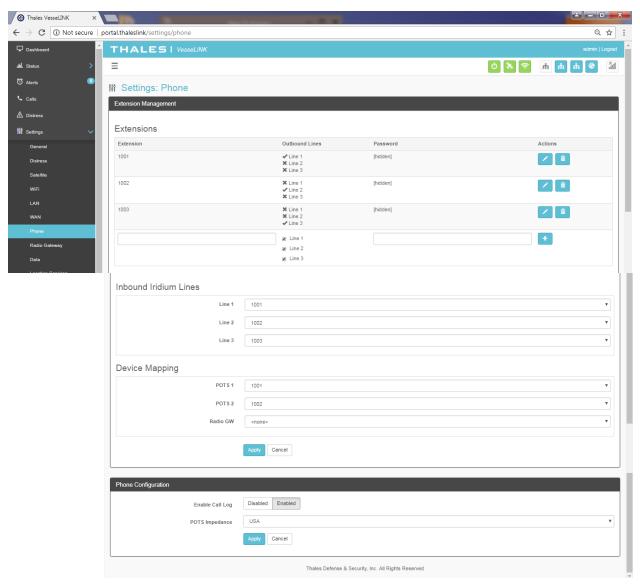

Figure 4-28 Settings → Phone Screen

*Table 4-9 Settings* → *Phone* 

| Section                     | Value                                                                  |
|-----------------------------|------------------------------------------------------------------------|
| <b>Extension Mapping</b>    |                                                                        |
| 1-8                         | Additional custom extension s of varying lengths can be added.         |
|                             | Extension numbers must start with a digit 1-8.                         |
| 1001                        | Default extension that receives and makes calls on the first Iridium   |
|                             | line. Connected to the first POTS line.                                |
| 1002                        | Default extension that receives and makes calls on the second Iridium  |
|                             | line. Connected to the second POTS line.                               |
| 1003                        | Default extensions that receives and makes calls on the third Iridium  |
|                             | line.                                                                  |
| <b>Inbound Iridium Line</b> | es                                                                     |
| 1-8                         | Maps each inbound Iridium line to a single extension previously set    |
|                             | up.                                                                    |
| 1001 - 1003                 | Default extensions 1001, 1002 and 1003 are mapped to Line 1, Line 2    |
|                             | and Line 3 respectively                                                |
| <b>Device Mapping</b>       |                                                                        |
| POTS                        | Assigns extensions to POTS 1 and POTS 2 phones                         |
|                             | (Note: 2 POTS phones can be attached with a splitter to the POTS       |
|                             | connector.                                                             |
| Radio GW                    | Assigns extension to the Radio Gateway                                 |
| <b>Phone Configuration</b>  |                                                                        |
| Enable Call Log             | Disabled / Enabled (Enabled is the default setting). Call logs display |
|                             | Active Calls and Call History when the Calls menu item is selected.    |
| POTS Impedance              | Sets the dynamic output of the POTS system to match regional Phone     |
|                             | types (USA, Australia, Europe, UK, USA-Loaded) (USA is the             |
|                             | default setting)                                                       |

## Radio Gateway

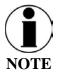

This is an ADMIN function only. If the user sees this icon, login as the ADMIN to continue. Otherwise this is a view only screen.

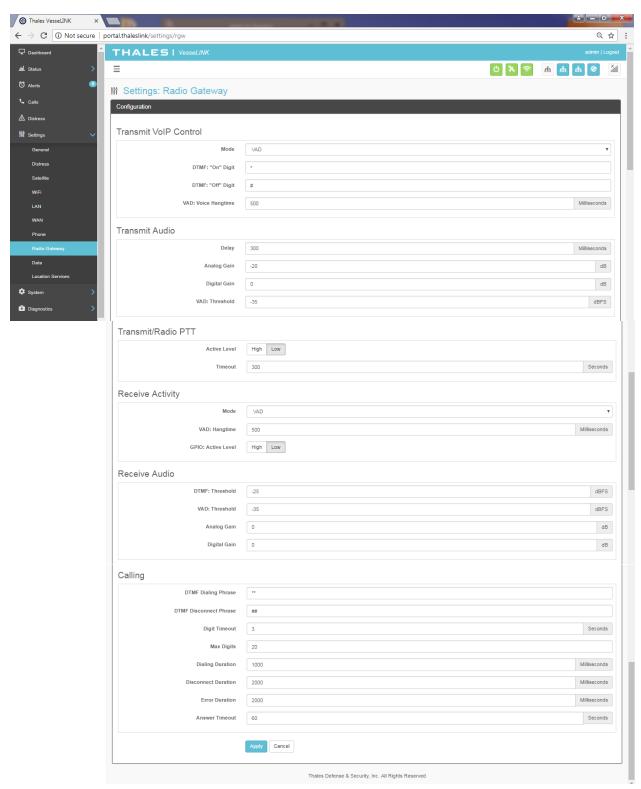

*Figure 4-29 Settings* → *Radio Gateway* 

Table 4-10 Settings → Radio Gateway

| Section                 | Value                                                                                                    |
|-------------------------|----------------------------------------------------------------------------------------------------|
| Configuration           | Y MILEC                                                                                                    |
| Transmit VoIP Gate      | Pwav                                                                                                    |
| Mode                    | DTMF or Voice Activated Dialing (VAD) (VAD is the default setting). This configuration determines how the telephony user of the radio gateway PTTs in order to speak on the radio network. VAD means the telephone user simply needs to speak in order to transmit. DTMF requires the telephone user to press a digit to begin transmitting and a digit to stop transmitting. |
| DTMF: ON Digit          | Valid DTMF digits range from "0" thru "9", "*", "#". (The default digit is "*".) Dialing the selected digit will cause the radio to start transmitting                                                                                                    |
| DTMF: OFF Digit         | Valid DTMF digits range from "0" thru "9", "*", "#". (The default digit is "#".) Dialing the selected digit will cause the radio to stop transmitting.                                                                                                    |
| VAD: Voice Hang<br>Time | VAD Voice Hang Time determines how long the telephone user's voice transmission will continue after the voice is no longer present. Acceptable value range is 0 to 5000 msec. (Default setting is <b>500</b> msec).                                                                                                    |
| Transmit Audio          |                                                                                                    |
| Delay                   | Sets the delay being applied to the transmit audio (when VoIP is VAD). Acceptable values range from 0 to 500 seconds. (Default setting is <b>300</b> msec).                                                                                                    |
| Analog Gain             | Sets the gain (in dB) applied to the hardware in the radio to transmit audio. Acceptable values -20 to 20 dB. (Default setting is -20 dB).                                                                                                    |
| Digital Gain            | Sets the gain (in dB) applied to the software in the radio to transmit audio. Acceptable values -40 to 20 dB. (Default setting is <b>0</b> dB).                                                                                                    |
| VAD: Threshold          | For VAD mode, controls the sensitivity of voice detection on outgoing telephone user's audio. Acceptable values -40 to 20 dBFS. (Default setting is -35 dBFS)                                                                                                    |
| Transmit / Radio PT     |                                                                                                    |
| Active Level            | <b>Enabled</b> / Disabled, ( <b>Enabled</b> is the default setting). This setting should be adjusted to match the connected radio, depending on if the connected radio has external PTT as ENABLED or DISABLED in order to transmit.                                                                                                    |
| Timeout                 | The maximum amount of time, in seconds, that PTT to the radio will be continuously asserted. After this timeout expires, the radio will be de-keyed until the telephony user causes it to begin transmitting again.                                                                                                    |
| Receive Activity        |                                                                                                    |
| Mode                    | The mechanism used to detect receive activity from the radio (a.k.a., channel busy or COR)—either via the presence of voice or the assertion of the hardware COR input pin (GPIO). Select <b>VAD</b> or GPIO (Default setting is <b>VAD</b> ).                                                                                                    |

| Section                   | Value                                                                                                    |
|---------------------------|----------------------------------------------------------------------------------------------------|
| VAD: Hang Time            | If Receive Activity Mode is set to "VAD", the Hang Time determines how long the voice transmission will continue to be received after the voice is no longer present. Acceptable value range is 0 to 5000 msec. (Default setting is <b>500</b> msec).                                                                                              |
| GPIO: Active Low          | If Receive Activity Mode is set to "GPIO", set the GPIO Active Level to either High or Low (Default setting is <b>Low</b> ).                                                                                                    |
| Receive Audio             |                                                                                                    |
| DTMF: Threshold           | For DTMF mode, controls the sensitivity of tone detection on incoming DTMF. Acceptable values -35 to 0 dBFS. (Default setting is -20 dBFS)                                                                                                    |
| VAD: Threshold            | For VAD mode, controls the sensitivity of voice detection on incoming audio. Acceptable values -40 to 20 dBFS. (Default setting is -35 dBFS)                                                                                                    |
| Analog Gain               | Sets the gain (in dB) applied to the hardware in the radio to receive audio. Acceptable values -20 to 20 dB. (Default setting is <b>0</b> dB).                                                                                                    |
| Digital Gain              | Sets the gain (in dB) applied to the software in the radio to receive audio. Acceptable values -40 to 20 dB. (Default setting is <b>0</b> dB).                                                                                                    |
| Calling                   |                                                                                                    |
| DTMF Dialing<br>Phrase    | Phrase of DTMF digits which, when received from the radio, will cause the RGW to enter dialing mode. Subsequent digits will be accumulated into a phone number buffer, and a call will be placed to that number once the user stops dialing. Acceptable values are any string of valid DTMF digits (0-9, *, #) (Default setting is "**")           |
| DTMF Disconnect<br>Phrase | Phrase of DTMF digits which, when received from the radio, will cause any ongoing call or operation to terminate. Acceptable values are any string of valid DTMF digits (0-9, *, #) (Default setting is "##")                                                                                                    |
| Digit Timeout             | When the radio user is entering a number in dialing mode, how long to wait, in seconds, after receiving a DTMF digit before concluding that the user is done entering the target number. After this timeout elapses, a call is attempted to the target number. Acceptable values $\geq 0$ sec. (Default setting is $3$ sec)                        |
| Max Digits                | The maximum length of a phone number that may be entered by a radio user in dialing mode, including any prefixes such as country code and external calling access digit. The phrase used to initiate dialing (e.g., "**") does <b>not</b> count towards the maximum number of digits. Acceptable values $\geq 0$ . (Default setting is <b>20</b> ) |
| Dialing Duration          | When a radio-initiated outbound call is being placed, a burst of ringback tone is transmitted to the radio user for this amount of time as confirmation. Acceptable values $\geq 0$ msec. (Default value is <b>1000</b> msec).                                                                                                    |
| Disconnect Duration       | When an active call is hung up, a burst of busy tone is transmitted to the radio user for this amount of time. Acceptable values $\geq 0$ msec. (Default value is <b>2000</b> msec)                                                                                                    |

| Section        | Value                                                                              |
|----------------|------------------------------------------------------------------------------------|
| Error Duration | When an outbound call fails or an active call ends prematurely due to              |
|                | an error, a burst of fast-busy tone (a.k.a. congestion tone) is                    |
|                | transmitted to the radio user for this amount of time. Acceptable                  |
|                | values are $\geq 0$ msec. (Default value is <b>2000</b> msec).                     |
| Answer Timeout | After an outbound call has been placed, how long to wait for the peer              |
|                | to answer before giving up and terminating the call. Note that the call            |
|                | attempt may terminate before this timeout is reached if an error is                |
|                | encountered. Acceptable values are $\geq 0$ sec. (Default value is <b>60</b> sec). |

#### Data

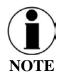

This is an ADMIN function only. If the user sees this icon, login as the ADMIN to continue. Otherwise this is a view only screen.

From the Data page, shown in Figure 4-30, data is enabled or disabled and the routing is configured. The data can be configured to always go through the Iridium satellite system, always go through the WAN port or go through both, depending on availability of the WAN network.

- For the automatic data routing feature, the WAN network takes precedence over the Iridium satellite network.
- When the Data Route is set to ANY, and with a WAN device attached (i.e. cellular modem), the system automatically switches to the WAN attached network when signal is available. The system will ping the internet to determine if the WAN device is in range, and if so switches the data path from Satellite to WAN. If the signal drops out, the data path switches back to Satellite.
- Selecting ANY will cause all data to go through the Iridium satellite network if no WAN
  device is attached or if the WAN device is not powered.

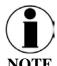

The WAN port does not have Power of Ethernet (PoE) capability, so any device plugged into the WAN port needs to provide its own power source.

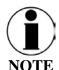

The automatic data routing feature does not apply to voice calls. All voice calls are routed through the Iridium satellite system 100% of the time. The WAN port is only for data.

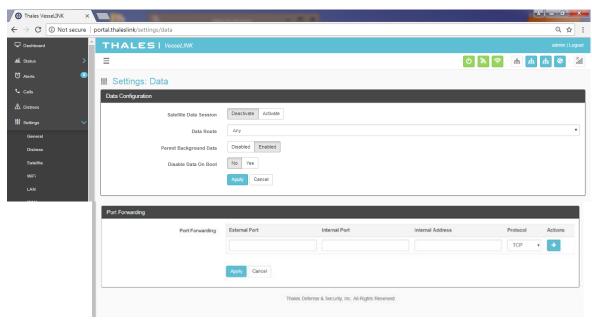

Figure 4-30 Settings → Data Screen

*Table 4-11 Settings* → *Data* 

| Section                   | Value                                                                        |
|---------------------------|------------------------------------------------------------------------------|
| <b>Data Configuration</b> |                                                                              |
| Satellite Data Session    | Deactivate / Activate (Activate is the default setting)                      |
| Data Route                | Select the desired data route (Any, Satellite, or WAN Port) (Any is          |
|                           | the default setting). The automatic data routing feature requires <b>Any</b> |
|                           | be set.                                                                      |
| Permit Background         | Disabled / Enabled (Enabled is the default setting). If Enabled, this        |
| Data                      | setting allows for GPS location information to be transmitted even           |
|                           | when data is disabled. This is valuable if location services are being       |
|                           | used.                                                                        |
| Disable Data on Boot      | NO / YES (NO is the default setting). Determines the default data            |
|                           | operations state when the system is restarted.                               |
| <b>Port Forwarding</b>    |                                                                              |
| Port Forwarding           | Enter the External Port, Internal Port, Internal IP Address, and             |
|                           | Protocol.                                                                    |

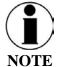

Since the system default for "Satellite Data Sessions" is OFF, the "Disable Data on Boot" configuration has been added so that when the system is turned off and on frequently, it comes up in a known state each time for data. This allows the unit to start up with data sessions turned on each time or to be off.

### **Location Services**

From the Location Services page, shown in Figure 4-31, Location Services are enabled and disabled and the settings are configured (when enabled). Thales offers ClearSIGHT as the preferred tracking service. This requires an account and service subscription. More information can be found at <a href="https://www.clrSight.com">www.clrSight.com</a>.

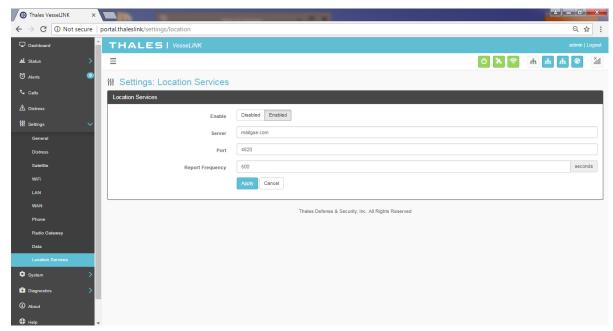

Figure 4-31 Settings → Location Services Screen

| 7r 11  | 1 10     | G        | \ 7          |         | α .    |    |
|--------|----------|----------|--------------|---------|--------|----|
| Iania  | $A_{-}I$ | Settings | <b>→</b> 1 ′ | acation | Ornic  | 00 |
| 1 4016 | T-14     | Dennigs  | / L          | Callon  | Deivic | CO |

| Section                   | Value                                                               |  |  |  |
|---------------------------|---------------------------------------------------------------------|--|--|--|
| <b>Data Configuration</b> |                                                                     |  |  |  |
| Enable                    | <b>Disabled</b> / Enabled ( <b>Disabled</b> is the default setting) |  |  |  |
| Server                    | Enter the name of server. Get this information from                 |  |  |  |
|                           | www.clrSight.com                                                    |  |  |  |
| Port                      | Enter the port number of the service from www.clrSight.com          |  |  |  |
| Report Frequency          | Default setting is 120 seconds. When DISTRESS is set to enabled,    |  |  |  |
|                           | frequency will be every 5 minutes.                                  |  |  |  |

### **System**

The System menu item allows for backing up a configuration and restoring it, monitoring of system data usage (estimate for informational purposes only), performing a system reboot, restoring factory default settings, and provides information on the system firmware versions.

### **Backup**

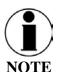

This is an ADMIN function only. If the user sees this icon, login as the ADMIN to continue. Otherwise this is a view only screen.

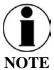

File download cannot be done on a phone or tablet using iOS operating system. If a configuration file needs to be saved, use a device with a browser other than iOS.

Refer to Figure 4-32. Before performing a firmware update, replace a BDU, cloning information for multiple systems or just as good practice periodically, the system configuration file should be backed up to prevent loss of custom configuration settings in the event that an issue should occur. Backup can occur on devices that have a file system where the configuration file can be downloaded and saved (personal computer, laptop, Android). Backing up the current configuration is a simple process detailed below.

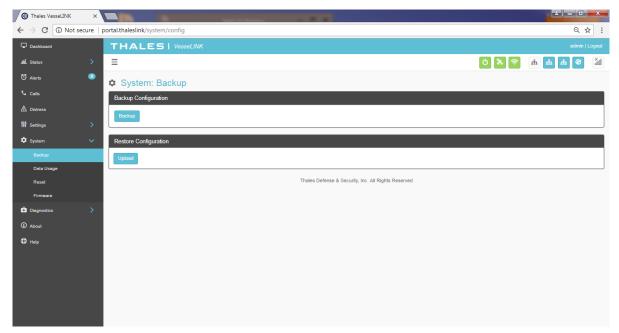

Figure 4-32 System → Backup Screen

## • Backup Configuration

- o Connect a computer to the TU either through Ethernet or Wi-Fi
- Select BACKUP, will automatically backup the data contained in the Management Portal.
- The backup file can be renamed as long as the file extension is ".json"
   NOTE: This is very useful for restoring setting to a replacement unit or cloning setup for multi-units.

### • Restore Configuration

- In the event the configuration file needs to be reloaded, RESTORE
   CONFIGURATION will enable you to reload a previous saved configuration file.
- Select RESTORE CONFIGURATION
- o Navigate to the file that was saved.
- o Open the file to Upload

### Data Usage

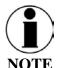

This is an ADMIN functional only. If the user sees this icon, login as the ADMIN to continue. Otherwise this is a view only screen.

Refer to Figure 4-33. Data usage is shown for information purposes only. If there is a data limit set, this information will be provided on this screen. The system data usage can be reset to restart the data count. Select RESET and then YES, RESET to confirm. Otherwise, select NO, CANCEL (Figure 4-35). For Satellite Data Limits − pressing the VIEW SATELLITE LIMITS button, will bring up the SETTINGS → SATELLITE Screen (Figure 4-24).

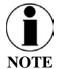

This is an estimate of data used and does not accurately represent the billable data total. It also does not limit or restrict data usage even if the Data Usage exceeds the Data Cap. To get accurate data usage, please contact your service provider.

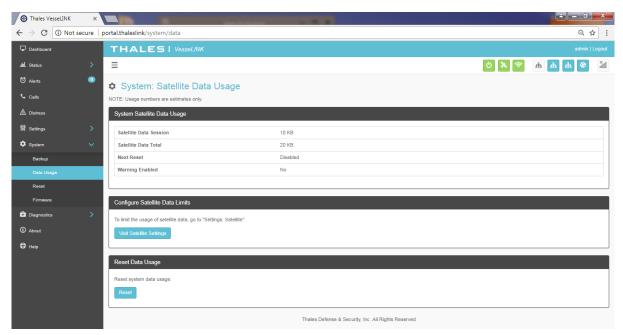

Figure 4-33 System → Data Usage Screen

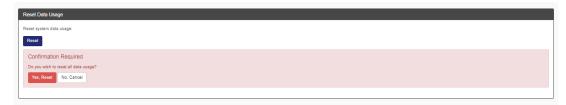

Figure 4-34 Reset Data Usage Screen

### Reset

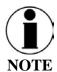

This is an ADMIN function only. If the user sees this icon, login as the ADMIN to continue. Otherwise this is a view only screen.

Refer to Figure 4-35. In the event the system is not responding correctly, a system reboot can be performed. Select REBOOT to restart the system.

If there is a larger issue such as a corruption or if configuration settings have made the system non-operational, a Factory Reset can be performed. Select FACTORY RESET. This resets all the configuration settings to the default settings.

Backup Version will revert the system to the previous software version.

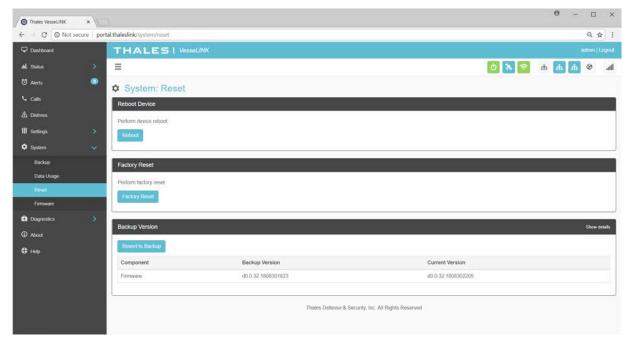

Figure 4-35 System → RESET

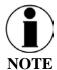

Factory Rest will restore factory defaults and all users' customized settings will be lost. It is advised to back up your configuration before performing a Factory Reset. See Figure 4-32 for configuration backup and restore.

### Firmware

Refer to Figure 4-36. The Firmware page displays the current firmware version numbers. These may be helpful if customer service is contacted to resolve an issue.

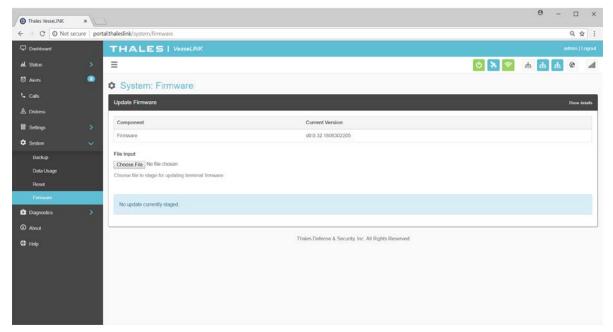

Figure 4-36 System → Firmware Screen

Selecting the SHOW DETAILS will display system level information (Figure 4-37).

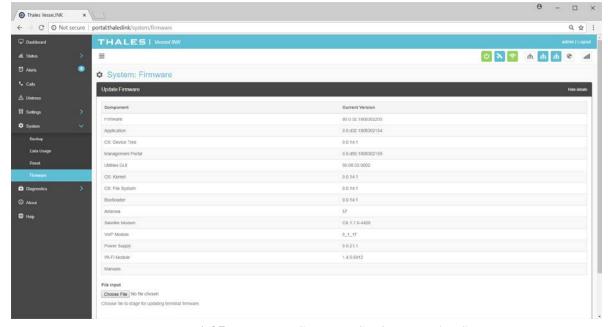

Figure 4-37 Firmware Screen – SHOW DETAILS

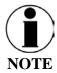

For detailed instructions on updating Firmware on the BDU please reference chapter 5 of this manual.

## **Diagnostics**

### Self-Test

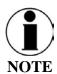

This is an ADMIN function only. If the user sees this icon, login as the ADMIN to continue. Otherwise this is a view only screen.

The Self-Test diagnostics page (Figure 4-38), users will be able to run a diagnostic test of the system and results will be available in the diagnostic logs page for debug.

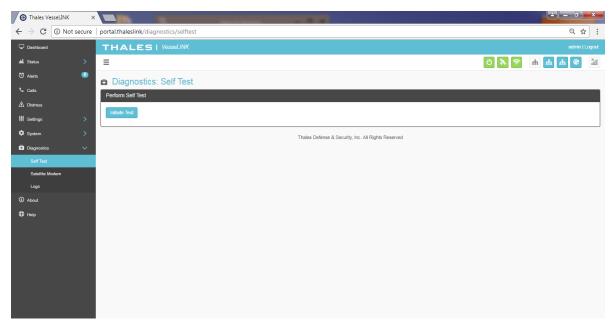

Figure 4-38: Diagnostics → Self-Test Screen

Refer to Figure 4-39. Select INITIATE TEST and then confirm by selecting YES, TEST to perform the self-diagnostics test.

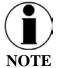

Running the Built-in-Test will render the unit unusable for several minutes. Any on-going calls or data sessions will be dropped.

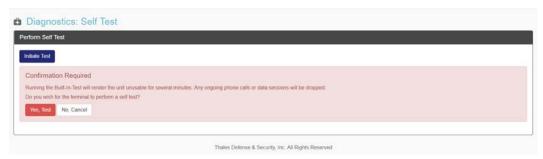

Figure 4-39 Perform Self-Test Confirmation

Once the Self-Test is complete, you will be directed to refer to the system logs (Figure 4-42) for results of the test (Figure 4-40).

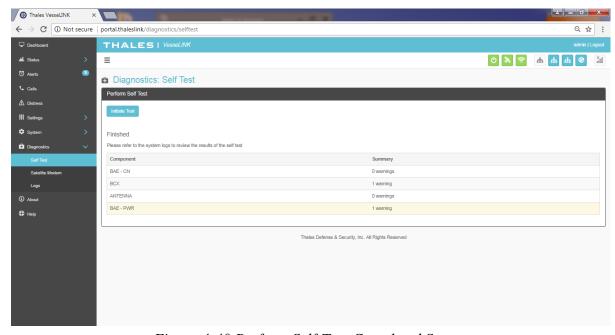

Figure 4-40 Perform Self-Test Completed Screen

### Satellite Modem

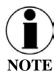

This is a view only page.

The Satellite Modem diagnostics page provides information that will aide in the debugging of the system.

The Satellite Modem page is divided into the following sections as shown in Figure 4-41:

- System Status
- Constellation Status
- Static Config
- System Diagnostics

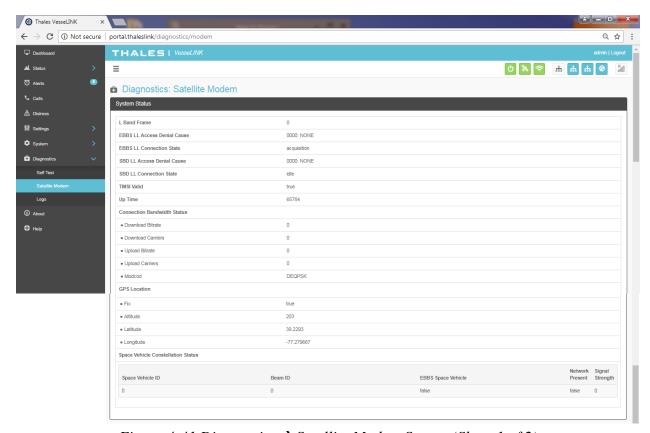

*Figure 4-41 Diagnostics* → *Satellite Modem Screen (Sheet 1 of 2)* 

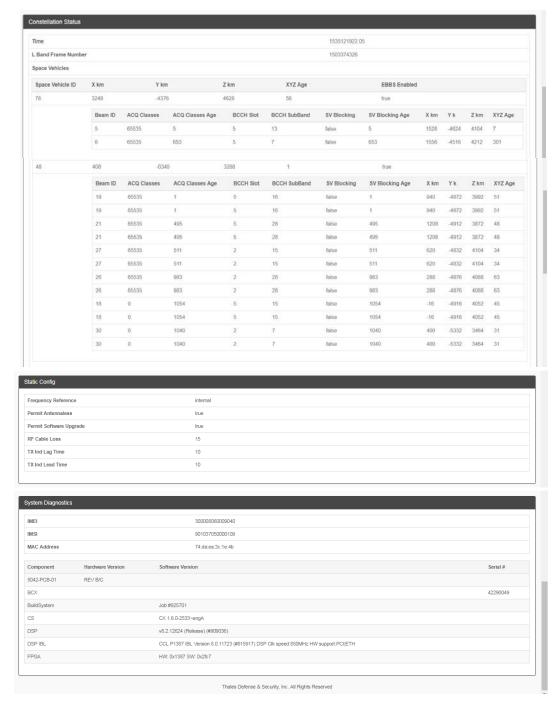

Figure 4-41 Diagnostics → Satellite Modem Screen (Sheet 2 of 2)

### **Diagnostics Logs**

Refer to Figure 4-42. The Diagnostics Logs provide the operator with the results of all recent diagnostic tests. This information can be used in debugging / troubleshooting the system. A limited number of logs can be viewed on the screen or detailed logs can be downloaded by selecting DOWNLOAD LOGS. Logs can be erased by selecting DELETE LOGS.

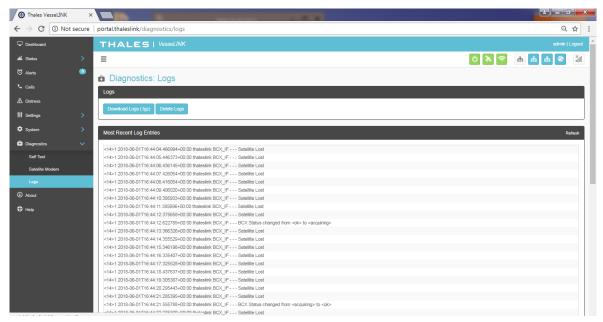

Figure 4-42 Diagnostics → Logs Screen

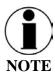

The "Most Recent Log Entries" only shows the last 100 log entries. For additional information, select DOWNLOAD LOGS (.zip) for additional information.

#### **About**

Refer to Figure 4-43. This page provides detailed information relating to the equipment, including unique HW information and its current software version.

This includes,

- System
- Antenna
- Satellite Modem
- Power Supply
- VoIP Module
- Wi-Fi

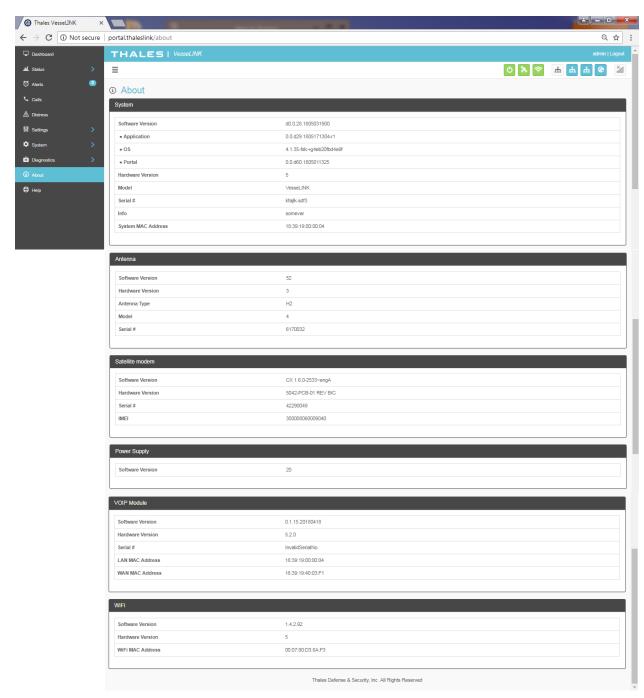

Figure 4-43 About Screen

### Help

This Help page, shown in Figure 4-44, provides access to all manuals and links to customer support.

This section includes:

- User Manual
- Quick Start Guide
- Installation Manual

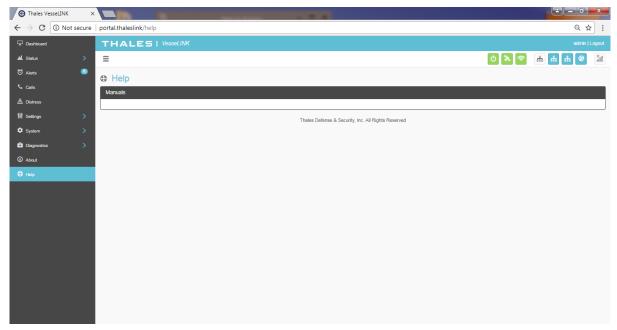

Figure 4-44 Help Screen (Example)

THIS PAGE INTENTIONALLY LEFT BLANK

### CHAPTER 5 FIRMWARE UPGRADE

On occasion it may be necessary to update VesseLINK<sup>TM</sup> software to add features or fix issues found in the software. This section will step through the process of those updates. The firmware file will contain updates for both the TU and the antenna if needed, so a single load automatically updates both. It is important to make sure the system is connected, powered up, and operational before attempting a firmware update. *Do not remove power from the TU or remove the antenna connection while an update is in process.* This may cause a corruption to occur and force reverting to the previous software version.

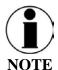

For SW reset or returning to factory defaults please refer to Chapter  $6 \rightarrow RESETS$ .

#### INSTALLING THE FIRMWARE ON VESSELINK<sup>TM</sup>

### Via Computer or Mobile device.

- 1. With PC or Mobile Device connect to "ThalesLINK" on Wi-Fi or via Ethernet (RJ-45) port.
- 2. Open a web browser and type: <a href="http://portal.thaleslink">http://portal.thaleslink</a> (do not type .com or any other extension)
- 3. Once prompted enter Username and Password.

Figure 5-1 System → Firmware

- 5. Select CHOOSE FILE.
- 6. Go to File Input and select the Browse button.
- 7. Navigate to location of downloaded file. This file should have the firmware version and ".swu" as the file extension
  - o Example: thaleslink\_0.0.22.1.swu
- 8. Select the SELECT button
- 9. After file has been selected return to the Firmware page.
- 10. Select UPLOAD UPDATE button. This may take a few seconds as a progress bar moves across the page (Figure 5-2).

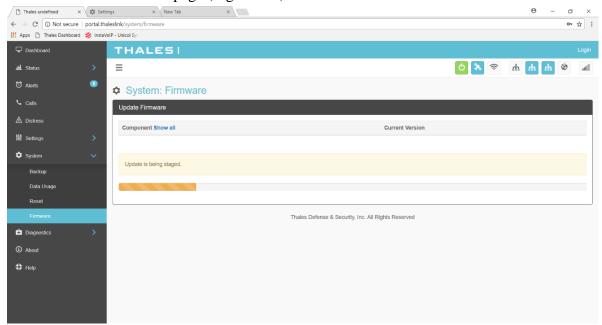

Figure 5-2 Firmware Being Staged

- 11. Once staged the Firmware page will display UPDATE STAGED (At this point user will be able to see Current and New Versions side by side on the Firmware page)
- 12. Select "Yes, Update".

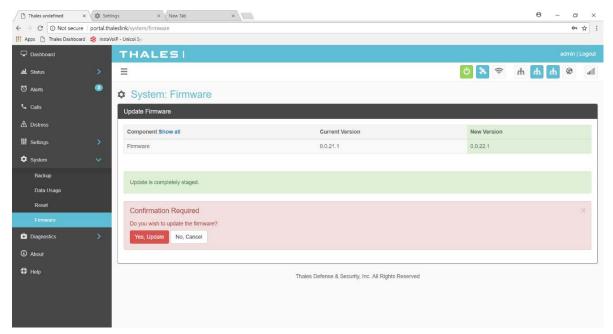

Figure 5-3 System → Firmware Update Confirm

13. Once YES, UPDATE is selected, the process to Update Firmware has begun and will take approximately 10 to 15 minutes to complete. \*DO NOT REMOVE POWER DURING THIS PHASE\*

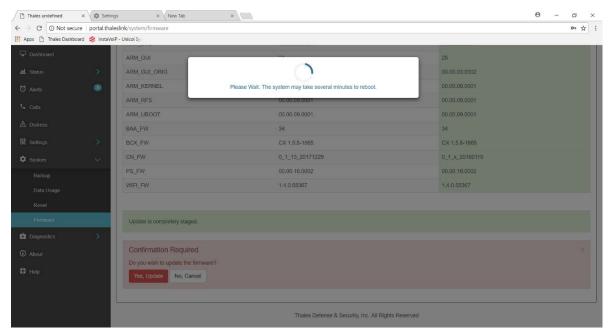

Figure 5-4 Firmware Update in Process

14. Once completed and the system reboots, wait for <u>all the Status LEDs</u> to go Solid Green and/or Blue. This may take a few more minutes.

- 15. Verify Firmware Update by connecting to "ThalesLINK" (or SSID set in VesseLINK™) on Wi-Fi or Ethernet port.
- 16. Open a web browser and type: <a href="http://portal.thaleslink">http://portal.thaleslink</a> (do not type .com or any other extension).
- 17. Once prompted enter the admin Password (this will not change from before the firmware update).
- 18. Navigate to the SYSTEM→ Firmware to view updates. (Software version can also be found in the ABOUT menu item.)

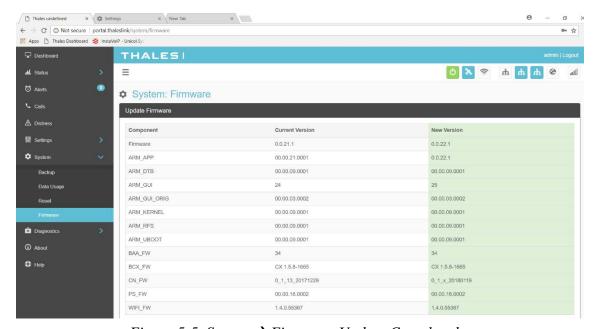

Figure 5-5 System → Firmware Update Completed

### CHAPTER 6 MAINTENANCE

#### **GENERAL**

This chapter provides operator maintenance instructions for the BDU and ADU. This includes, preventive maintenance and troubleshooting procedures.

### PREVENTATIVE MAINTENANCE

### **Inspection and Cleaning**

The equipment should be occasionally inspected for external damage, such as bent connectors and wear items, such as loose attaching hardware. The equipment should be cleaned periodically, particularly after exposure to salt water, sand, or mud. With the TU turned off, use a slightly damp rag (water only) to clean the BDU and/or ADU. If water ingress is detected, air dry (or dry with low pressure air (if available)) to allow the unit to dry prior to applying power.

#### **TROUBLESHOOTING**

Table 6-1 Troubleshooting

| Table of Troubleshooting     |                                                                                                    |  |
|------------------------------|----------------------------------------------------------------------------------------------------|--|
| PROBLEM                      | SOLUTION                                                                                                    |  |
| Satellite LED Flashing GREEN | <ul> <li>Flashing GREEN light indicates that it is acquiring the satellite. If it continues to flash for more than 5 minutes, check that the antenna has a clear view of the sky.</li> <li>Reboot TU.</li> </ul>                                                                                                    |  |
| Satellite LED Flashing RED   | <ul> <li>Critical Fault Detected. Open Management Portal         http://portal.thaleslink        and check Alerts. Make any adjustments.         (For example: check antenna connection, or GPS not acquired.)     </li> <li>Turn unit off and on again. If same result, contact your service provider.</li> </ul>                                                                 |  |
| System LED Flashing Green    | <ul> <li>Start-up in progress. Wait until unit has run diagnostics and completed start procedure. This may take more time than usual when acquiring satellites for the first time</li> <li>Switch power off and back on if the light doesn't turn solid green after 5 minutes.</li> </ul>                                                                                          |  |
| System LED Flashing RED      | Fault Detected. Open Management Portal <a href="http://portal.thaleslink">http://portal.thaleslink</a> and check for alerts. Make any adjustments. (For example: Common alerts include, but not limited to, are the SIM Card not installed, SIM Card not provisioned. Power-Up Test (POST) failure.)  • Turn unit off and on again. If same result, contact your service provider. |  |

| PROBLEM                                 | SOLUTION                                                                                                    |
|-----------------------------------------|----------------------------------------------------------------------------------------------------|
| ₹ Wi-Fi LED                             | OFF – Turn Wi-Fi ON using the Management Portal through a hardwired, PoE connection.  ThalesLINK > SETTINGS > Wi-Fi  Solid RED – Wi-Fi may need to turned off and back on again from the Management Portal. If the LED does not turn to GREEN within a minute, reboot the TU.  Flashing GREEN – If this continues for more than a minute or two, check for NO OR WEAK Wi-Fi                                                                                                    |
| Call Logs are not appearing             | Call logs must be enabled. Verify call logs are enabled (SETTING → PHONE → PHONE CONFIGURATION)                                                                                                    |
| Cannot connect to the internet          | Data sessions default is OFF. Check to make Satellite Data Sessions is ACTIVATED on Dashboard. If not, select ACTIVATE and apply.                                                                                                    |
| Cannot connect to the Management Portal | <ul> <li>Ensure Terminal Unit is powered ON</li> <li>Ensure Wi-Fi is enabled and connected to ThalesLINK (or renamed SSID). If using a Wi-Fi enabled device, the Wi-Fi LED on the TU should be solid GREEN. If not using Wi-Fi, ensure Cat 5 cable is connected to one of the three Ethernet ports (NOT WAN or POTS Port). If Ethernet connection, replace the cable and recheck connection</li> <li>Open web browser and type <a href="http://portal.thaleslink/#">http://portal.thaleslink/#</a>. Ensure network settings are correct on the connected device.</li> <li>Device's browser may be incompatible. Update or try different browser.</li> <li>You may need to reconnect via Ethernet or Wi-Fi to the TU.</li> <li>You may need to clear your browser cache.</li> <li>Check to make sure the correct address is typed in <a href="http://portal.thaleslink">http://portal.thaleslink</a></li> <li>If system LED is flashing GREEN, wait until it turns solid GREEN, then try reconnecting to the portal.</li> </ul> |
| Cannot connect to Wi-Fi service         | <ul> <li>Check that the Wi-Fi antenna is attached and tightly screwed in.</li> <li>Check that the TU's Wi-Fi LED is solid GREEN.</li> <li>Check to see if there's an available connection by checking the devices that are connected in Status → Current Devices page.</li> <li>Only 3 simultaneous devices can connect to the Wi-Fi. Any additional connection attempts are blocked.</li> <li>Remove one or more devices from the Wi-Fi and try again to connect.</li> <li>Use the Wi-Fi Device Whitelist to limit access to specific wireless devices.</li> </ul>                                                                                                    |

| PROBLEM                                                               | SOLUTION                                                                                                    |  |
|-----------------------------------------------------------------------|----------------------------------------------------------------------------------------------------|--|
| Network Error                                                         | If you receive a message similar to this, another user is attempting to use the same IP Address as your computer.  Network Error Windows has detected an IP address conflict Another computer on this network has the same IP address as this computer. Contact your network administrator for help resolving this issue. More details are available in the Windows System event log.                                                                                                    |  |
| No or Weak Wi-Fi Signal                                               | <ul> <li>Connect Wi-Fi antenna and ensure it is secured tightly</li> <li>If walls or metal obstructions are between the TU and the Wi-Fi device, move closer to the TU or move the TU to a better location with less obstructions</li> <li>Check to make sure Wi-Fi device is connected to the TU's Wi-Fi and verify that you are connected to the ThalesLINK.</li> <li>Check the Management Portal to make sure the Wi-Fi device is registered as a user.</li> </ul>                                                                                                    |  |
| ThalesLINK is not obtaining a satellite signal (Satellite LED is red) | <ul> <li>Check signal bars at the top of the Management Portal. If no bars are highlighted, the satellite is not being detected. Wait a few minutes to see if the signal strength improves as another satellite comes into view.</li> <li>Check antenna connection at the TU and antenna. Make sure no corrosion has occurred on the cable connections to the antenna and that the connectors are screwed in tightly.</li> <li>Check antenna for a clear view of the sky with no obstructions. Relocate antenna if needed.</li> <li>Check for interferers in the area that could be affecting the signal such as active radars, VSAT systems and other radio antennas. Turn those off and retest.</li> <li>Move vehicle to a new location and retest if other interfering vehicles are in the area</li> <li>Reboot TU and check the Alerts.</li> <li>Call Service Provider if the satellite connection is still not working.</li> </ul> |  |
| Terminal Unit does not<br>Power-ON                                    | <ul> <li>Check TU for Green lights, If green light is on Unit has Power</li> <li>Push power button on front of TU.</li> <li>Check that the power source is providing 10-32V and is not current limited.</li> <li>Check connection of the 10-32V DC cable has correct polarity.</li> <li>Check to ensure Ignition line is connected to switched line or connected to Red (Positive line) for continuous operation.</li> <li>Check that ignition or remote switch is turned on if ignition line is connected.</li> <li>If using AC/DC converter (optional), make sure the AC outlet has power and that the plug is securely in the AC outlet and the other end is securely connected to the TU.</li> </ul>                                                                                                    |  |

| PROBLEM                                             | SOLUTION                                                                                                    |
|-----------------------------------------------------|----------------------------------------------------------------------------------------------------|
|                                                     | • Remove power from accessories and disconnect from TU. Restart TU using the power button or remove power from TU for 10 seconds. After TU has rebooted re-attach accessories                                                                                                    |
| Terminal Unit has power but accessories not working | • If PoE accessory not receiving power, make sure PoE is enabled for that port.                                                                                                    |
| accessories not working                             | <ul> <li>PoE is not available on WAN port. Any device on WAN port<br/>needs its own power source.</li> </ul>                                                                                                    |
|                                                     | • Check VoIP phone manuals for proper configuration. Each phone may have a different configuration method.                                                                                                    |
|                                                     | <ul> <li>Check LED status on TU or on Management Portal. Make sure there are no RED LEDs. Check for Alerts in Management Portal by selecting the Alerts menu item</li> <li>Reboot the system and recheck for any Alerts that may have been</li> </ul>                                                                                                    |
| Terminal Unit is not responding                     | <ul> <li>Gall Service Provider if the TU is still not responding.</li> <li>As a last resort, use the manual reset button, located below Wi-Fi antenna port, using a straightened paper clip or similar sized article insert into port and push reset button.  NOTE: This is not recommended as a routine troubleshooting measure. All user data and debug information will be lost and factory defaults returned.</li> </ul> |

#### **SYSTEM RESETS**

In a rare situation where the VesseLINK<sup>TM</sup> system is not responding or operating properly, it may be necessary to reset the system. There are varying levels of system resets that are explained below:

### Power Cycle

There are three (3) ways to power cycle the system:

• If power is already on (LEDs are illuminated), press and release the Power Button on the unit to power the unit off. Again, press and release the Power Button to power the unit on. It will take a few minutes before the boot-up cycle completes.

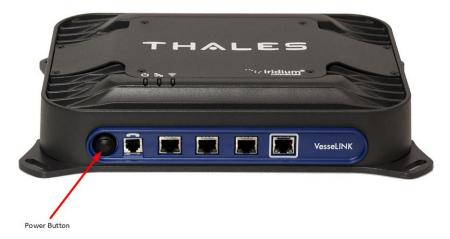

Figure 6-1 Location of Power Button on BDU

• From the Management Portal, select SYSTEM → RESET→ REBOOT DEVICE. Press REBOOT. It will take a few minutes before the boot-up cycle completes.

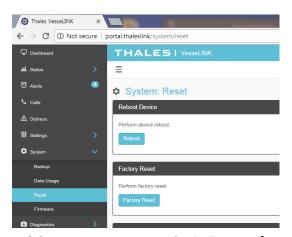

Figure 6-2 Management Portal - SYSTEM → RESET

• If neither of these work, then unplugging the system from the power source may be necessary. Note: Always wait at least 20 seconds for power inside the unit to dissipate before reconnecting the input power.

### **Factory Reset**

As its name implies, this restores the factory defaults (passwords will return to "admin"). This is particularly helpful when a system has been wrongly configured and starting over is the easiest option. If an admin password is customized and is forgotten, the only way to reset it is to use the factory reset option. After clearing all the user configuration, it will reboot the terminal a couple of times to reset the internal components correctly. This may take several minutes. Once it is complete, the System Status LED will be solid green. You can then log into the Management Portal using the default password and change settings as desired.

Factory Reset can be accomplished by either of these two actions:

• Remove the SIM card cover exposing the reset hole. Power up the BDU and wait until the System LED stops blinking green. Using a straightened paperclip, insert it into the round hole just to left of the SIM card as shown in Figure 6-3. Push straight in **gently** until the paperclip causes the switch to click. A factory reset will occur.

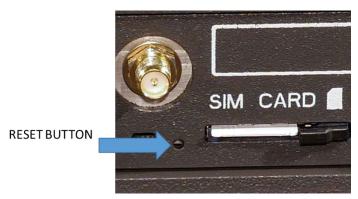

Figure 6-3 RESET BUTTON

From the Management Portal select SYSTEM → RESET→ FACTORY RESET.
 Confirm by selecting YES, FACTORY RESET. A factory reset will occur.

### Firmware Revert

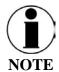

FIRMWARE REVERT should only be used when a system has a serious issue and all other troubleshooting tips have been tried. Call your Service Provider before doing a firmware revert to make sure all other troubleshooting steps have been exhausted.

This restores the previous version FIRMWARE used on the system.

This can be accomplished by following these steps:

- Remove the SIM card cover exposing the reset hole. Using a straightened paperclip, insert it into the round hole just to left of the SIM card as shown in *Figure 6-3*.
- Push straight in **gently** until the paperclip causes the switch to click. At the same time turn the unit ON by pressing the power button. Hold the paperclip in until the LEDs blink and then release.

### **ALERTS**

Table 6-2 ALERTS / Error Messages

| Alert Name            | Description                                                              | Level    | Additional Information                        | Corrective Action                                                                                                    |
|-----------------------|--------------------------------------------------------------------------|----------|-----------------------------------------------|----------------------------------------------------------------------------------------------------|
| ANT_CABLE             | Cable loss excessive; check system; performance maybe degraded.          | Critical | Cable loss may exceed the system spec of 9 dB | Check Antenna cable for damage or loose connections. Replace if                                                                                                 |
| ANT_MISSING           | Unable to detect antenna                                                 | Fault    |                                               | necessary.  Check Antenna for damage. Check for loose connections. Remove and reinstall the antenna. If problem continues, the antenna may need to be replaced. |
| ANTENNA_POST_FAIL URE | The antenna has failed POWER ON SELF TEST                                | Fault    |                                               | Check Antenna for damage. Check for loose connections. Remove and reinstall the antenna. If problem continues, the antenna may need to replaced.                |
| BCX-denial            | Failed to connect to pass data, reason – location                        | Fault    |                                               | Restart BDU. Contact representative if problem persists for more than 4 hours.                                                                                  |
| BCX_IBIT_FAILURE      | The BCX has failed "Initiated Built In Self-Test" View Logs for details. | Fault    |                                               | Open http://portal.thaleslink and review Self-Test logs. Restart the BDU. If problem persists, contact representative.                                          |

| Alert Name       | Description                                                                | Level    | Additional Information                                        | Corrective Action                                                                                                    |
|------------------|----------------------------------------------------------------------------|----------|---------------------------------------------------------------|----------------------------------------------------------------------------------------------------|
| BCX_SIM          | Modem failed to read SIM card                                              | Warning  |                                                               | Remove, clean and reinsert SIM. Contact service provider if problem persists.                                           |
| CN_OFF           | Core Node is powered off, restart required                                 | Critical | Core Node is noticed to be unexpectedly off.                  | Restart BDU. Contact representative if problem persists.                                                                |
| CN_REBOOT        | Core Node Reboot has occurred, full system restart is required.            | Critical | Core Node Module restarts while the system is up and running. | Restart BDU. Contact representative if problem persists.                                                                |
| MODEM_ACT        | Modem returned an unknown error  – cannot activate                         | Fault    |                                                               | Restart BDU. Contact representative if problem persists.                                                                |
| MUX_PLL_UNLOCKED | Antenna mux out-of-lock with the modem.                                    | Critical | PLL failed to acquire                                         | Restart BDU. Contact representative if problem persists.                                                                |
| PWR_IBIT_FAILURE | The power has failed "Initiated Built In Self-Test" View Logs for details. | Fault    |                                                               | Open http://portal.thaleslink and review Self-Test logs. Contact representative.                                        |
| PWR_POST_FAILURE | The power has failed "Power On Self-Test". View logs for details.          | Fault    |                                                               | Open <a href="http://portal.thaleskink">http://portal.thaleskink</a> and review Self-Test Logs. Contact representative. |
| SIM_MISSING      | SIM card not detected                                                      | Fault    | SIM Card is physically missing                                | Insert or replace SIM card                                                                                              |

THIS PAGE INTENTIONALLY LEFT BLANK

## CHAPTER 7 TECHNICAL SPECIFICATIONS

### **TECHNICAL SPECIFICATIONS**

Table 7-1 Technical Specifications

| RF Performance |                                       |                                              |  |
|----------------|---------------------------------------|----------------------------------------------|--|
| Frequency of   | TX                                    | 1616 to 1626 MHz                             |  |
| Operation      | RX                                    | 1616 to 1626.5 MHz                           |  |
| Channelization | FDMA spacing                          | 41.667 KHz                                   |  |
|                | TDMA Timing                           | 8.3 mS Slot in a 90 mS window                |  |
|                | Channels Available                    | 240 channels                                 |  |
| EIRP           | Voice                                 | 9 dBW                                        |  |
| (Weighted      | Data (Block 1)                        | 11.7 dBW                                     |  |
| Average)       | Data Certus <sup>™</sup> 1xC8 16 APSK | 15.2 dBW                                     |  |
|                | Data Certus <sup>™</sup> 2xC8 16 APSK | 18.2 dBW                                     |  |
| Modulation     | Block 1 Voice/Data                    | DQPSK                                        |  |
|                | Certus <sup>™</sup> C1, C8 Voice/Data | QPSK                                         |  |
|                | Certus <sup>™</sup> C8 APSK Data      | 16 APSK                                      |  |
| Antenna        | Туре                                  | Electronically steered phased array          |  |
|                | Polarization                          | RHCP                                         |  |
|                | Gain                                  | 9.5 dBi                                      |  |
|                | Beam Width                            | 31° typical per beam                         |  |
|                | VesseLINK <sup>™</sup> coverage       | provides useful link margin up to roll = 20° |  |
| Power          |                                       |                                              |  |
| Main Power     | AC Input Voltage                      | 100-240 VAC                                  |  |
| (AC Brick)     | Frequency                             | 50/60 Hz                                     |  |
|                | DC Output Voltage                     | 12 VDC                                       |  |
|                | Max Power                             | 120W                                         |  |
| DC Input       | Voltage                               | 10-32 VDC                                    |  |
| 10-32 VDC      | Max Current                           | 12 Amps (10V) – 3.75 Amps (32V)              |  |
|                | Max Power                             | 120 Watts                                    |  |
| DC Input       | Voltage                               | 12 VDC (+10%/-5%)                            |  |
| 12 VDC         | Max Current                           | 10 Amps                                      |  |
|                | Max Power                             | 120 Watts                                    |  |
| Ethernet       | 3x PoE                                | PoE Class 2 (6.5 Watts each)                 |  |

| Environment | tal                 |                                  |
|-------------|---------------------|----------------------------------|
| ADU         | Operating Temp      | -30°C to +55°C                   |
|             | IP Rating           | IP67                             |
| BDU         | Operating Temp      | -30°C to +55°C                   |
|             | IP Rating           | IP31                             |
| Mechanical  |                     |                                  |
| ADU         | Diameter            | 14.5" (36.8cm)                   |
|             | Height              | 7.8" (19.8cm)                    |
|             | Weight              | 7 lbs (3.2kg)                    |
| BDU         | Length              | 12 inches (30cm)                 |
|             | Width               | 9 inches (23cm)                  |
|             | Height              | 3 Inches (7.6cm)                 |
|             | Weight              | 7.5 lbs (3.4kg)                  |
| AC Power    | Length              | 6.6" (16.7cm)                    |
| Brick       | Width               | 2.6" (6.7cm)                     |
|             | Height              | 1.4"(3.5cm)                      |
|             | Weight              | 1.37lbs (0.62 kg)                |
|             | AC Cable Length     | ~6ft (1.8m)                      |
|             | DC Cable Length     | ~3.9ft (1.2m)                    |
| RF Cables   | 25 meter            | LMR-300FR or Similar w/TNCM-TNCM |
| ı           | 50 meter (optional) | LMR-400FR or Similar w/TNCM-TNCM |

#### CONNECTOR DETAILS

### **General Purpose Inputs / Outputs (GPIO)**

Refer to Figure 7-2 for the connector and its pinout. The connector is located on the back of the BDU and is labeled I/O. The GPIO has 4 main functions. Some of the functions are reserved for this connector are not yet implemented (they are reserved for future use.) Refer to Table 7-2 for the pin descriptions of the GPIO connector.

1. **1-Wire SOS/Distress**→ This is activated when Pin 5 has been connected to GND signal (ANY of the pins 1, 8 or 12) for more than 3 seconds.

Once set, it sends an automated message stating SOS has been triggered. This message contains Latitude, Longitude, Altitude and predefined user message (setup in management portal) to a message recipient.

IF Location Services are turned on, it will increase frequency of transmission to every 10 seconds.

### NOTE: THERE IS NO LOCAL INDICATION OF DISTRESS BEING SENT

This security feature is for user protection. The ONLY way to remove active Distress is to enter Management Portal under DISTRESS TAB

2. Radio Gateway → Advanced users can connect Land Mobile Radio I/O to send and receive voice and Push-To-Talk (PTT) calls over the VesseLINK<sup>™</sup>. This feature is for advanced users familiar with Land Mobile Radio systems and requires a custom cable connections between the GPIO connector (DB-15) and the target Radio (cables not offered by TDSI). Because each radio system will require a unique setup, it is highly recommended that you contact your TDSI representative for help in setup of this advanced user feature. See pinout (Table 7-2) for creating the custom Radio Gateway cable. Refer to Table 4-10 for settings related to the Radio Gateway.

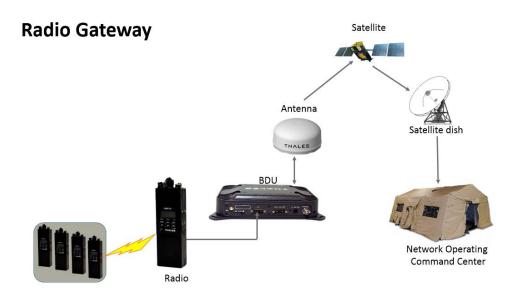

Figure 7-1 Radio Gateway for Advanced Land Mobile Services

- 3. 2- Wire RS232→ Reserved for future use.

  Contact your service provider or Thales Customer Service for help in setting up of this advanced user feature.
- User defined GPIO→ Reserved for future use.
   Contact your service provider or Thales Customer Service for help in setting up of this advanced user feature.

## **Connector Location**

The DB-15 connector with Pin out shown in Figure 7-2.

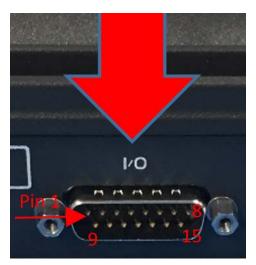

Figure 7-2 GPIO Connector Pin Detail

Table 7-2 GPIO Connector Pin Definition

| Pin No | Name        | Description                                                                                                    |
|--------|-------------|----------------------------------------------------------------------------------------------------|
| 1      | GND1        | Ground                                                                                                    |
| 2      | Audio_In +  | Radio Gateway functionality, differential (+) Hi-Z Audio Input from external Radio                                                                         |
| 3      | Audio_Out + | Radio Gateway functionality, Differential (+) Low-Z Audio Output to external radio (mic input)                                                             |
| 4      | RadioCOR    | Radio Gateway functionality, Radio initiated voice into terminal (optional)                                                                                |
| 5      | SOS_IN      | SOS remote functionality, Ground pin to activate internal SOS                                                                                              |
| 6      | GPI01       | Software configurable GPIO pin #1 (future)                                                                                                    |
| 7      | RS232_TD    | RS232 Output (future)                                                                                                    |
| 8      | GND2        | Ground                                                                                                    |
| 9      | Audio_In -  | Radio Gateway functionality, differential (-) Hi-Z Audio Input from external Radio                                                                         |
| 10     | Audio_Out - | Radio Gateway functionality, Differential (-) Low-Z Audio Output to external radio (mic input)                                                             |
| 11     | RadioPTT    | Radio Gateway functionality, Output PTT from terminal to external radio, short to ground for PTT enabled, Open drain requires external 10k pullup resistor |
| 12     | GND3        | Ground                                                                                                    |
| 13     | GPI02       | Software configurable GPIO pin #2 (future)                                                                                                    |
| 14     | RS232_RD    | RS232 Input (future)                                                                                                    |
| 15     | 12V         | +12V output, 100mA                                                                                                    |

### **TU 12V Connection Detail**

Type: KPPX-4x connector (or similar) shown in Figure 7-3.

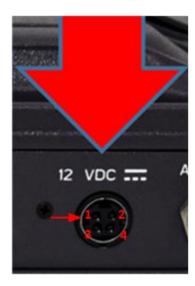

| 2     | PIN NO | OUTPUT |
|-------|--------|--------|
|       | 2, 4   | +V     |
| 4 3 3 | 1. 3   | -V     |

VIEW INTO END OF MATING CONNECTOR

Figure 7-3 12V Input and Mating Connector Detail

### **TU 10-32VDC Connection Detail**

Type: 684M7W2103L201 connector (or similar) shown in Figure 7-4.

A1 = V + /10-32VDC

A2 = V - /GND

Pin 5 = Ignition

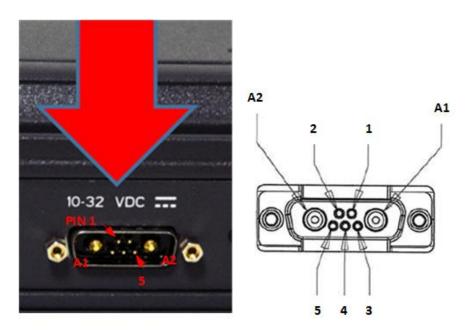

Figure 7-4 10-32 VDC and Mating Connector Detail

# CHAPTER 8 ACRONYMS / GLOSSARY

### ACRONYMS / GLOSSARY

Table 8-1 List of Acronyms

| Acronym | Description                                               |
|---------|-----------------------------------------------------------|
| ADU     | Above Deck Unit Antenna                                   |
| API     | Application Programming Interface                         |
| BAA     | Broadband Active Antenna                                  |
| BAE     | Broadband Application Electronics                         |
| BCX     | Broadband Core Transceiver                                |
| BDU     | Below Deck Unit Terminal Unit                             |
| BIT     | Built In Test                                             |
| DTMF    | Dual Tone Multi-Frequency                                 |
| EBB     | Enhanced Broadband                                        |
| ETSI    | European Telecommunications Standards Institute           |
| GPIO    | General Purpose Inputs/Outputs                            |
| HGA     | High Gain Antenna                                         |
| HRLP    | High Speed Radio Link Protocol                            |
| HTTP    | Hypertext Transfer Protocol                               |
| IP      | Internet Protocol                                         |
| ICMP    | Internet Control Message Protocol                         |
| ITU     | International Telecommunications Union                    |
| LAN     | Local Area Network                                        |
| LED     | Light Emitting Diode                                      |
| LGA     | Low Gain Antenna                                          |
| MO      | Mobile Originated                                         |
| msec    | Milliseconds                                              |
| MT      | Mobile Terminated                                         |
| NAS     | Network Attached Storage                                  |
| PBX     | Private Branch Exchange                                   |
| PCM     | Pulse Code Modulation                                     |
| PoE     | Power Over Ethernet                                       |
| POST    | Power On Self-Test                                        |
| POTS    | Plain Old Telephone Service                               |
| PSTN    | Public Switched Telephone Network                         |
| PTT     | Two way radio term indicating the pressing of a button io |
|         | initiate transmit before speaking                         |
| R/W     | Read/Write                                                |
| SBC     | Smart Battery Charger                                     |
| SIM     | Subscriber Identity Module                                |
| SIP     | Session Initiation Protocol                               |
| SMBus   | System Management Bus                                     |

| Acronym  | Description                               |
|----------|-------------------------------------------|
| SV       | Satellite Vehicle                         |
| TCP      | Transmission Control Protocol             |
| TU       | Terminal Unit                             |
| UDP      | User Datagram Protocol                    |
| UL/DL    | Uplink/Downlink                           |
| VLAN     | Virtual Local Area Network                |
| VoIP     | Voice of Internet Protocol                |
| WAN      | Wide Area Network                         |
| Wi-Fi    | Wireless Network                          |
| WPA2-PSK | Wi-Fi Protected Access 2 – Pre-Shared Key |

Table 8-2 List of Definitions

| Acronym | Description                                     |                                                                                                    |
|---------|-------------------------------------------------|----------------------------------------------------------------------------------------------------|
| API     | Application Programming Interface               | The Management Portal provides API to allow for the connection to the terminal remotely.                                                      |
| BAA     | Broadband Active<br>Antenna                     | The antenna and supporting electronics that interface an Iridium satellite terminal with the Iridium constellation                            |
| BAE     | Broadband Application Electronics               | Hardware and software platform resident in the BDU that interfaces with the BCX, BAA and user devices                                         |
| BCX     | Broadband Core<br>Transceiver                   | Hardware designed for an Iridium satellite terminal to interface end-user equipment with an Iridium BAA                                       |
| BIT     | Built In Test                                   | Diagnostic testing for system integrity check and error reporting                                                                             |
| DTMF    | Dual Tone Multi-<br>Frequency                   | Signals generated from phone keypad                                                                                                    |
| EBB     | Enhanced Broadband                              | EBB Mode is Iridium NEXT phase 1 EBBS (Enhanced Broadband Service)                                                                            |
| ETSI    | European Telecommunications Standards Institute | Organization that maintains standards for Information and Communications applicable to fixed and mobile radio platforms                       |
| GPIO    | General Purpose<br>Inputs/Outputs               | General use pins                                                                                                    |
| HGA     | High Gain Antenna                               | External antenna that connects to the BDU via a coaxial cable. The HGA2 (also called BAA-H2) provides 352 kbps uplink and downlink capability |
| HRLP    | High Speed Radio Link<br>Protocol               | Management of In-band signaling on broadband channels                                                                                         |
| HTTP    | Hypertext Transfer<br>Protocol                  | Protocol to exchange or transfer hypertext                                                                                                    |
| ICMP    | Internet Control Message<br>Protocol            | Protocol by network devices that typically send error messages and is used for diagnostics                                                    |
| ITU     | International Telecommunications Union          | Agency of the United Nations responsible for issues concerning information and communications technologies                                    |
| LED     | Light Emitting Diode                            | Semiconductor that emits colored light                                                                                                    |

| Acronym      | Description                      |                                                                    |
|--------------|----------------------------------|--------------------------------------------------------------------|
| LGA          | Low Gain Antenna                 | External antenna that connects to the BDU via a coaxial            |
|              |                                  | cable. The LGA1 and LGA2 support the future                        |
|              |                                  | Certus <sup>sm</sup> 100 and Certus <sup>sm</sup> 200 capabilities |
| Management   |                                  | Management Portal: A web page served from the                      |
| Portal       |                                  | Terminal Unit that brings together the diverse status and          |
|              |                                  | configuration information of the LMC 350 in one place.             |
| MO           | Mobile Originated                | Calls originating from the terminal)                               |
| MT           | Mobile Terminated                | Calls terminating at the terminal                                  |
| NAS          | Network Attached Storage         | Ability to store and retrieve files to/from a physical             |
|              |                                  | memory storage device attached to the network                      |
| PBX          | Private Branch Exchange          | Telephone connection between local users not requiring             |
|              |                                  | external phone connection                                          |
| POST         | Power On Self-Test               | BIT Test performed at the turn-on of the BDU                       |
| POTS         | Plain Old Telephone              | A voice-grade telephone service that utilizes analog               |
|              | Service                          | signal transmission over copper loops                              |
| PSTN         | Public Switched                  | The world's collection of interconnected voice-                    |
|              | Telephone Network                | orientable public telephone networks, both commercial              |
|              |                                  | and government owned.                                              |
| PTT          | Push-To-Talk                     | Two way radio term indicating the pressing of a button             |
|              |                                  | to initiate transmit before speaking                               |
| R/W          | Read/Write                       | Read / Write Capability                                            |
| RGW          | Radio Gateway                    | Radio Gateway feature enables communication between                |
|              |                                  | telephone users and users of ground radios.                        |
| SIM          | Subscriber Identification        | Iridium provided method to authenticate and identify               |
|              | Module                           | subscriber                                                         |
| SIP          | Session Initiation Protocol      | An Internet Engineering Task Force (IETF) standard                 |
|              |                                  | protocol for initiating an interactive user session that           |
|              |                                  | involves multimedia elements such as video, voice, and             |
|              |                                  | chat                                                               |
| SV           | Satellite Vehicle                | Iridium Satellite                                                  |
| SMBus        | System Management Bus            | Two-wire bus for communications between devices                    |
|              |                                  | such as a Terminal and a Smart Battery                             |
| TCP          | Transmission Control             | Core internet protocol that provides reliable delivery             |
|              | Protocol                         | and error-checking                                                 |
| TU           | Terminal Unit                    | Electronic equipment that contains the BCX and the                 |
|              |                                  | BAE                                                                |
| UL/DL        | Uplink/Downlink                  | To and from satellite communications                               |
| UDP          | User Datagram Protocol           | Connectionless transmission model with minimum, no-                |
| ***          |                                  | handshaking protocol                                               |
| VLAN         | Virtual Local Area               | For context within this document, VLAN more                        |
|              | Network                          | specifically designates an Ethernet VLAN. A VLAN is                |
| MID A A POST | W. E. D.                         | establishes a broadcast domain that is partitioned                 |
| WPA2-PSK     | Wi-Fi Protected Access 2         | Method of securing a Wi-Fi network                                 |
|              | <ul><li>Pre-Shared Key</li></ul> |                                                                    |

THIS PAGE INTENTIONALLY LEFT BLANK

### **CHAPTER 9** SPARE PARTS

### **SPARE PARTS**

The following list of equipment can be purchased as a kit and accessories and spares can be purchased separately, depending on your requirements and/or needs.

Table 9-1 Standard VesseLINK™Kit, List of Equipment

| Part Number |     | rt Number   | Description                                               |
|-------------|-----|-------------|-----------------------------------------------------------|
| VF350BM     |     |             | Kit, VesseLINK <sup>™</sup> Kit Vehicular High Gain 350** |
|             | Qty | Part Number | Description                                               |
| <b>✓</b>    | 1   | 1100789-501 | Kit, Below Deck Unit (BDU), Mounting<br>Hardware          |
| <b>✓</b>    | 1   | 1100791-501 | Kit, Antenna Maritime Mounting Hardware                   |
| <b>✓</b>    | 1   | 1600901-1   | Above Deck Unit / Antenna Unit                            |
| ✓           | 1   | 3402131-1   | Quick Start Guide (QSG) VesseLINK <sup>™</sup>            |
| <b>✓</b>    | 1   | 3900011-1   | Mounting Template, Terminal Unit                          |
| <b>✓</b>    | 1   | 3900014-1   | Mounting Template, Antenna                                |
| <b>✓</b>    | 1   | 4102947-501 | Terminal Unit VesseLINK <sup>™</sup> 350,                 |
| ✓           | 1   | 84670-001   | Power Supply, AC/DC 12V – 160W                            |
| ✓           | 1   | 854024-001  | Cable AC Power with USA Plug 6 ft                         |
| ✓           | 1   | 854025-001  | Cable AC Power EURO Plug 6 ft                             |
| ✓           | 1   | 855023-082  | Cable, Coaxial 82 ft LMR300                               |
| <b>√</b>    | 1   | 855026-010  | Cable, RJ-45 Ethernet, 10 ft                              |
| ✓           | 1   | 85728-001   | Wi-Fi Antenna, 2.4 GHz Dipole 2 dBi                       |

<sup>\*\*</sup> The VF350BM is capable of up to 350 kbps uplink and downlink speeds.

**Note:** The SIM card is provided by the airtime service provider and may be packaged separately from this kit.

Table 9-2 Available VesseLINK<sup>TM</sup> Accessories

| Description                                            | Part Number | Qty |
|--------------------------------------------------------|-------------|-----|
| 19" Rack Mount Shelf Kit                               | 1100796-501 | 1   |
| Thales SureLINK IP Handset Kit                         | 1100818-501 | 1   |
| Power Supply, AC/DC 12V – 160W                         | 84670-001   | 1   |
| Cable AC Power with USA Plug Type B IEC 60320-C13 6 ft | 854024-001  | 1   |
| Cable AC Power with Euro Plug Type E IEC 320-C14 6 ft  | 854025-001  | 1   |
| Cable AC Power with AUS Plug Type 1 IEC 320-C14 6 ft   | 854026-001  | 1   |
| Cable AC Power with UK Plug Type G IEC 320-C13 6 ft    | 854027-001  | 1   |
| RF Cable 100 50mft LMR400                              | 855022-100  | 1   |
| Cable, Vehicle DC Power Harness 20 ft                  | 855024-020  | 1   |
| Cable, RJ-45 Ethernet, 10 ft                           | 855026-010  | 1   |
| BDU to ADU RF Coaxial Cable (164 ft)                   | 855033-164  | 1   |
| Wi-Fi Antenna, 2.4 GHz Dipole 2 dBi                    | 85728-001   | 1   |
| Antenna Mounting Plate, Small                          | 85736-001   | 1   |
| Antenna Mounting Plate, Large                          | 85739-001   | 1   |

### **INDEX**

| A                                   |     |
|-------------------------------------|-----|
| Acronyms / Glossary                 | 8-1 |
| С                                   |     |
| Connector Details                   | 7-3 |
| Connectors                          | 7.2 |
| GPIO ConnectorTU 10-32VDC Connector |     |
| TU 12V Connector                    |     |
| F                                   |     |
|                                     |     |
| Firmware Upgrade                    | 5-1 |
| G                                   |     |
| Costing Stantad                     | 2.1 |
| Getting Started                     |     |
| I                                   |     |
| Introduction                        |     |
| Iridium Satellite Network           | 1-1 |
| M                                   |     |
| Maintenance                         |     |
| Alerts / Error Messages             | 6-8 |
| Preventative Maintenance            | 6-1 |
| System Resets                       |     |
| Troubleshooting                     | 6-1 |
| S                                   |     |
| Spare Parts                         | 9-1 |
| System Overview                     |     |
| Above Deck Antenna Unit             |     |
| Below Deck Unit (BDU)               |     |
| Description                         | 2-1 |

### T

| Technical Specifications | 7-1  |
|--------------------------|------|
| Thales Management Portal |      |
| About                    | 4-45 |
| Alerts                   | 4-13 |
| Calls                    | 4-14 |
| Diagnostics              | 4-41 |
| Distress                 | 4-15 |
| Getting to know          | 4-1  |
| Help                     | 4-47 |
| Main Dashboard           | 4-7  |
| Menu Components          | 4-3  |
| Settings                 |      |
| Status                   | 4-8  |
| System                   | 4-36 |

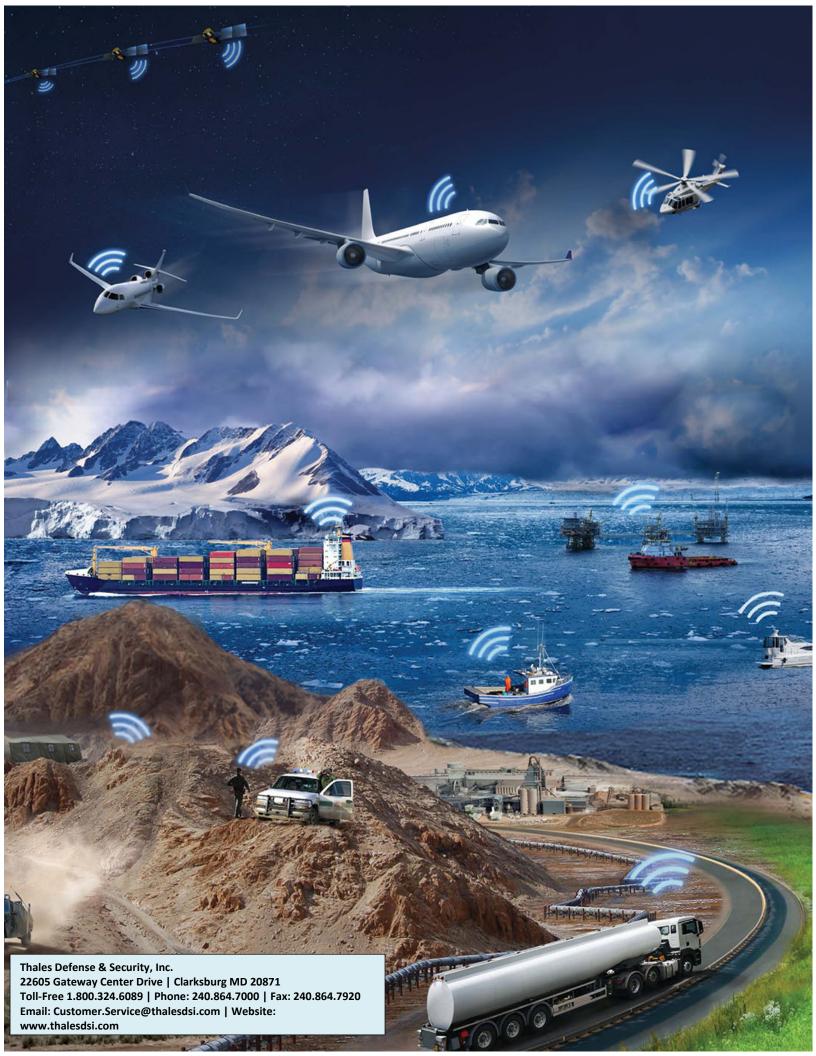